# ■ TechSmith Camtasia<sup>™</sup>

### Camtasia 2018 Help

Version 2018.0 June 2018

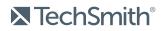

Copyright © 2018 TechSmith Corporation. All rights reserved

#### All rights reserved

This manual, as well as the software described in it, is furnished under license and may be used or copied only in accordance with the terms of such license. The content of this manual is furnished for informational use only, is subject to change without notice and should not be construed as a commitment by TechSmith Corporation. TechSmith Corporation assumes no responsibility or liability for any errors or inaccuracies that may appear in this manual.

#### Trademarks

All-In-One Capture, Camtasia, Camtasia Relay, Camtasia Studio, Coach's Eye, Coach's Eye +, Dublt, EnSharpen, Enterprise Wide, Jing, Knowmia, Morae, Rich Recording Technology (RRT), Screencast, Screencast.com, ScreenChomp, Show The World, SmartFocus, Snagit, TechSmith, TechSmith AppShow, TechSmith Fuse, TechSmith Loop, TechSmith Relay, TechSmith Screencast, TechSmith Smart Player, and TSCC are either registered marks or marks of TechSmith Corporation in the U.S. and/or other countries. This list is not a comprehensive list of all TechSmith Corporation marks. The absence of a name/mark or logo in this notice does not constitute a waiver of any intellectual property rights that TechSmith Corporation has established in any of its product, feature or service names/marks or logos. All other marks are the property of their respective owners.

### Table of Contents

| Table of Contents                                         |    |
|-----------------------------------------------------------|----|
| What's New in Camtasia 2018                               | 9  |
| Camtasia 2018 Video Tutorials                             |    |
| Record the Screen and Audio                               |    |
| Windows                                                   | 13 |
| Мас                                                       |    |
| Recording Hotkeys                                         |    |
| Related Articles                                          |    |
| Record a PowerPoint Presentation                          |    |
| Record with the Camtasia PowerPoint Add-In (Windows Only) |    |
| Narrate Slides in Camtasia                                |    |
| Related Articles                                          |    |
| Record Voice Narration                                    |    |
| Related Articles                                          |    |
| Project Dimensions (Canvas Size)                          |    |
| Change the Canvas Dimensions                              |    |
| Change the Editing Frame Rate                             | 20 |
| Related Articles                                          |    |
| Manage Your Recordings and Project Files                  |    |
| Camtasia File Types                                       | 22 |
| File Management Tips                                      | 22 |
| Manually Save Recordings                                  |    |
| Share Projects                                            | 25 |
| Non-Compatible Media List                                 | 25 |
| Share a Project to Another Platform                       |    |

| Open a Project on Another Platform     |    |
|----------------------------------------|----|
| Import Media                           |    |
| Import Media from Your Computer        |    |
| Import Media from a Mobile Device      | 27 |
| Import Media from Google Drive         |    |
| Supported File Formats                 |    |
| Media Bin Tasks                        |    |
| Related Articles                       |    |
| Find and Organize Assets               |    |
| Organize Assets                        |    |
| Find Assets                            |    |
| Share a Library                        |    |
| Related Articles                       |    |
| Create and Manage Themes               |    |
| Create a Theme                         |    |
| Apply a Theme Color or Font            |    |
| Apply Theme to a Callout               |    |
| Related Articles                       |    |
| Download TechSmith Assets for Camtasia |    |
| Asset Types                            |    |
| Download Assets                        |    |
| Google Chrome                          |    |
| Microsoft Edge                         |    |
| Firefox                                |    |
| Internet Explorer                      | 41 |
| Safari                                 |    |
| Add Assets to Camtasia Library         |    |

| Related Articles             | 43 |
|------------------------------|----|
| Timeline Basics              |    |
| Timeline Tracks              | 44 |
| Related Articles             | 46 |
| Timeline Editing             | 47 |
| Make a Selection             | 47 |
| Remove Unwanted Parts        |    |
| Insert Space or Extend Media | 50 |
| Common Editing Tasks         |    |
| Related Articles             | 53 |
| Canvas Basics                |    |
| Canvas Tools                 |    |
| Working with the Canvas      |    |
| Related Articles             |    |
| Add Markers                  |    |
| Working with Markers         |    |
| Related Articles             |    |
| Audio Basics                 | 61 |
| Edit Audio on Timeline       | 61 |
| Related Articles             | 63 |
| Audio Effects                | 64 |
| Add Audio Effects            | 64 |
| Related Articles             | 65 |
| Enhance Your Video Overview  |    |
| Video Enhancements Types     |    |
| Add an Enhancement           |    |
| Edit Enhancements            |    |

| Create an Intro or Title          |    |
|-----------------------------------|----|
| Create a Custom Intro             |    |
| Related Articles                  |    |
| Hide the Cursor                   |    |
| Hide Cursor for Entire Clip       |    |
| Hide Cursor for a Duration        |    |
| Related Articles                  |    |
| Change the Clip Speed             | 74 |
| Related Articles                  | 74 |
| Add a Device Frame                | 75 |
| Add a Device Frame                | 75 |
| Related Articles                  |    |
| Zoom-n-Pan Animations (Windows)   |    |
| Add a Zoom In / Zoom Out Sequence |    |
| Add a Zoom and Pan Sequence       |    |
| Related Articles                  |    |
| Camtasia Editor Properties        |    |
| Related Articles                  |    |
| Interactive Hotspots              | 82 |
| Add a Hotspot                     | 82 |
| Related Articles                  |    |
| Captions                          |    |
| Caption Types                     | 83 |
| Add Captions                      | 84 |
| Import a Caption File             |    |
| Export a Caption File             | 87 |
| ADA Compliant Caption Tips        |    |

| Working with Captions                                                    | 00 |
|--------------------------------------------------------------------------|----|
| Working with Captions                                                    |    |
| Quizzes                                                                  | 90 |
| Quiz Features                                                            |    |
| Set Up a Quiz                                                            | 90 |
| Quiz Questions and Options                                               |    |
| Working with Quizzes                                                     | 93 |
| Quiz Reporting                                                           |    |
| About the CSV Report                                                     | 93 |
| Production Wizard Reporting Options (Windows)                            | 94 |
| Share Video Wizard Reporting Options For Mac                             | 94 |
| Related Articles                                                         |    |
| Video Table of Contents                                                  | 96 |
| Create a Table of Contents (TOC)                                         | 96 |
| Produce a Table of Contents (Windows)                                    | 96 |
| Produce a Table of Contents (Mac)                                        |    |
| Produce and Share a Video                                                |    |
| Share Your Video                                                         |    |
| Produce a Selection of the Timeline (Windows Only)                       |    |
| Related Articles                                                         |    |
| Produce an Audio File                                                    |    |
| Produce an Audio File (Windows Only)                                     |    |
| Export an Audio File                                                     |    |
| Related Articles                                                         |    |
| Playback Requirements for Quizzes, Hotspots, and Captions (Smart Player) |    |
| Host on Screencast.com                                                   |    |
| Host on a Website                                                        |    |
| Related Articles                                                         |    |

| Additional Camtasia Resources            |     |
|------------------------------------------|-----|
| Camtasia Hotkeys                         |     |
| Recorder Options                         |     |
| Project Options                          |     |
| Program Options                          | 104 |
| Canvas Options                           |     |
| Timeline Editing                         |     |
| Timeline Navigation                      |     |
| Library Options                          |     |
| Marker and Quiz Options                  |     |
| Animations and Effects                   |     |
| Text Options for Annotations             |     |
| Captions                                 |     |
| PowerPoint Add-In Hotkeys (Windows Only) |     |
| ScreenDraw (Windows Only)                |     |
| To Use ScreenDraw                        |     |

## What's New in Camtasia 2018

Learn how to use the new features in TechSmith Camtasia 2018.

#### • Find & Organize Video Assets

Add custom user Libraries and folders to organize assets for use in any Camtasia project. See Find and Organize Assets.

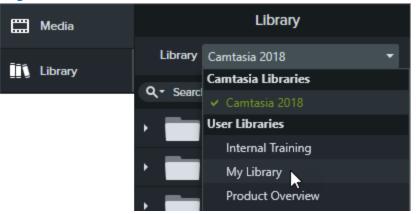

#### • Themes

In the Properties panel, quickly apply color and font presets to maintain consistency across a series of videos. See Create and Manage Themes.

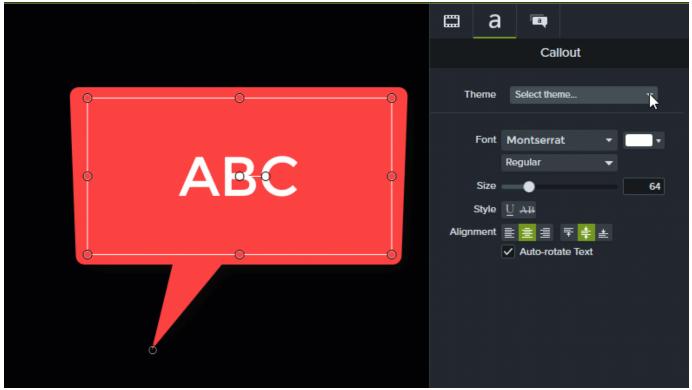

#### • 60 fps Support

Edit and produce your projects in 60 fps. See Project Dimensions.

| Project Settings   |                      |             |
|--------------------|----------------------|-------------|
| Canvas Dimensions: | 1080p HD (1920x1080) | Ŧ           |
| Width:             |                      | 1920 🛔      |
| Height:            |                      | 1080 🔹      |
| Color:             |                      | •           |
| Frame Rate:        |                      | 30 fps 🔻    |
|                    |                      | 30 fps      |
| ?                  | Apply                | 60 fps_icel |

## Camtasia 2018 Video Tutorials

#### **Getting Started**

- Record, Edit, Share
- Transitions, Annotations, & Behaviors
- Animations & Effects
- Editing Audio
- Produce & Share

#### Editing

- Editing In-Depth 1
- Editing In-Depth 2
- Ripple Move and Extend Frame
- Getting Crisp, Clear Screen Video

#### Camtasia Tools

- Device Frames
- Quizzing & Surveys
- Add Interactive Hotspots to a Video
- Remove a Color (Green Screen)
- Maintain a Consistent Look and Feel with Themes
- Speed Up Video Creation With the Camtasia Library

#### Animations and Behaviors

- Animations In-Depth
- Camtasia Behaviors
- Create an Animated Scene
- Animate Titles with Behaviors
- Create an Animated Countdown

#### Working with External Media

- Import PowerPoint Slides
- PowerPoint Add-In Toolbar
- Record Your iOS Device (Mac)
- Download and Install TechSmith Assets

## Record the Screen and Audio

Camtasia Recorder records exactly what you want: whether it's the entire screen, specific dimensions, a region, a window, or an application. It is designed to be simple and easy-to-use starting with your first recording—just click the Record button and begin your onscreen activity.

### Windows

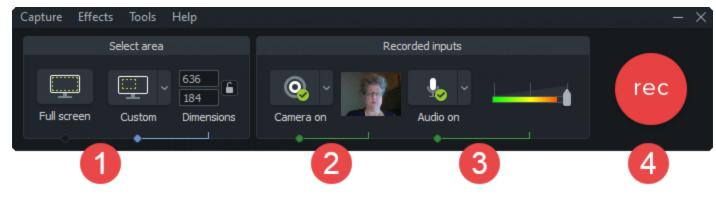

Mac

| $\bullet \bullet \bullet$ | Camtasia I       | Recorder            |                 |
|---------------------------|------------------|---------------------|-----------------|
|                           | ~                | -22 db<br>• I • • 3 | -inf d⊳<br>∎€)  |
| Color LCD                 | 🗧 🌔 FaceTime H 💲 | 🚺 Built-in Micr 💲   | System Audio    |
| ~                         | ×                |                     | Start Recording |
| 1                         | 2                |                     | 4               |

- 1. Choose the screen area to record:
  - Full screen (default)
  - Presets:
    - Click the **Custom** dropdown and select standard recording dimension.
  - Custom area:
    - Click the **Custom** dropdown and select the **Choose Region** option (Mac) or the **Select area to record** option (Windows).

2. To record a webcam, click the dropdown to select the camera device.

Camtasia records both the screen and webcam. For webcam only, delete the screen recording track in Camtasia Editor.

3. Choose audio options:

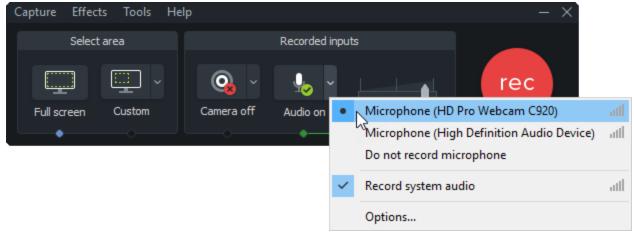

- System audio is recorded by default.
- Microphone audio is recorded by default. Click the audio dropdown to select the microphone or audio device.

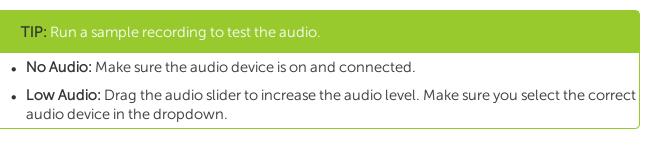

- 4. Click the **Record** button.
- 5. Click the **Stop** button.

The TREC recording file is added to the Media Bin in Camtasia Editor.

### **Recording Hotkeys**

| Option          | Windows Hotkey | Mac Hotkey |
|-----------------|----------------|------------|
| Start Recording | F9             |            |

| Option          | Windows Hotkey | Mac Hotkey       |
|-----------------|----------------|------------------|
| Pause Recording | F9             | Command+Shift+2  |
| Stop Recording  | F10            | Command+Option+2 |
| Add a Marker    | Ctrl+M         |                  |

Camtasia Recorder automatically records:

- Keyboard shortcut data to generate keystroke callouts in Camtasia Editor
- Cursor data to customize the cursor in Camtasia Editor

#### **Related Articles**

Record a PowerPoint Presentation Record Voice Narration Record, Edit, Share Tutorial Record Your iOS Device Tutorial

## Record a PowerPoint Presentation

Camtasia provides two options for recording a PowerPoint presentation:

- 1. Record with the Camtasia PowerPoint Add-In
- 2. Import slides into Camtasia and record voice narration

### Record with the Camtasia PowerPoint Add-In (Windows Only)

The Camtasia PowerPoint Add-In allows you to record a presentation in Microsoft PowerPoint.

- 1. Open Microsoft PowerPoint.
- 2. Click the Add-Ins tab.
- 3. Select the recording options in the toolbar.

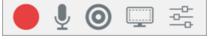

- 4. Click the **Record** button.
- 5. Test your audio and then click the button to begin recording or press CTRL+SHIFT+F9.

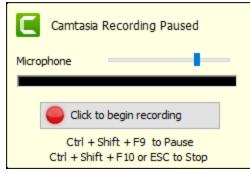

- 6. Press CTRL+SHIFT+F10 or press the ESC key to stop recording.
- 7. Click the Stop Recording button.
- 8. Name the recording and click Save.
- 9. Select Produce your recording or Edit your recording and click OK.

### Narrate Slides in Camtasia

Import .ppt or .pptx slides directly into Camtasia and record voice narration for the slides.

- 1. On the Media tab, click the Import Media button.
- 2. Select a PowerPoint Presentation file (.ppt or .pptx).

You can also drag a PowerPoint Presentation file onto the Media Bin to import the slides.

- 3. Click Open (Windows) or Import(Mac).
- 4. On Mac, Microsoft PowerPoint opens.
  - Click the Grant Access button.
  - In the Slides dropdown, select All, Range, or Single.
  - Click Import.
- 5. Camtasia imports the slides as images into the Media Bin. Drag the slides onto the timeline.
- 6. The default duration for each slide is 5 seconds. Drag the end of the clip to extend the duration.
- 7. Record voice narration.

#### Tip

Add markers to the timeline to create a video table of contents with the final video. See Video Table of Contents.

#### **Related Articles**

Record Voice Narration Import PowerPoint Slides Tutorial PowerPoint Add-In Toolbar Tutorial

## **Record Voice Narration**

Voice narration plays back the video on the timeline while recording a new audio track. You can paste a script to read from during recording.

1. Click the Voice Narration tab.

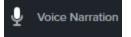

2. Select the audio device. To test the audio level, speak as you would during the recording. Drag the slider to adjust the audio level.

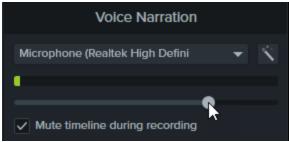

- 3. Paste a script into the text box.
- 4. Drag the playhead to the position on the timeline to start recording audio.
- 5. Click the Start Voice Recording button.
- 6. Camtasia plays back the video on the timeline. Record the voice narration.
- 7. Click the **Stop** button to stop recording.
- 8. On Windows, enter a file name and click Save.

The audio clip is added to the timeline and Media Bin.

#### **Related Articles**

Record a PowerPoint Presentation

## Project Dimensions (Canvas Size)

The canvas displays a preview of how the final video will look when produced and shared. If you choose to change the size of the video, set the canvas dimensions to the same size you plan to produce your final video.

When changing canvas dimensions, keep these things in mind:

- The canvas dimensions must be at least 640 x 480 to include a table of contents (TOC) or quiz/survey.
- Change the canvas or editing dimensions **before** you begin editing your video. Changing the dimensions after editing can skew the look of work already completed.

### Change the Canvas Dimensions

1. Over the canvas, click the Magnification dropdown > Project Settings.

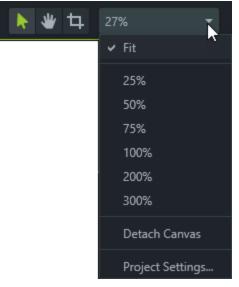

- 2. The Project Settings dialog appears.
  - To change dimensions to a standard size preset, click **Canvas Dimensions** and choose preset from menu.

| Project Settings X |                                        |  |
|--------------------|----------------------------------------|--|
| Canvas Dimensions: | 480p SD (854x480) 🗸                    |  |
| Width:             | Widescreen (16:9)                      |  |
| Haight             | 1080p HD (1920x1080)                   |  |
| Height:            | 720p HD (1280x720)                     |  |
| Color:             | 480p SD (854x480)                      |  |
|                    | Device Specific Sizes                  |  |
|                    | iPhone 5 (1136x640)                    |  |
| ?                  | iPhone 6 (1334x750)                    |  |
|                    | iPhone 6 Plus (1920x1080)              |  |
|                    | iPad 2 and mini (1024x768)             |  |
|                    | iPad Air and mini w/Retina (2048x1536) |  |
|                    | Fit To Visible                         |  |
|                    | Custom                                 |  |

• To enter custom width and height for dimensions, enter dimensions (in pixels) into **Width** and **Height** fields.

| Width:  | 854 | 4 1 |
|---------|-----|-----|
| Height: | 480 |     |

3. Click Apply.

### Change the Editing Frame Rate

To edit and produce a video at a high frame rate (60 fps), your timeline must include high frame rate video clips.

Over the canvas, select **Magnification dropdown > Project Settings > Frame Rate dropdown** to change the editing frame rate.

| F                  | Project Settings     | ×           |
|--------------------|----------------------|-------------|
|                    |                      |             |
| Canvas Dimensions: | 1080p HD (1920x1080) | -           |
|                    |                      |             |
| Width:             |                      | 1920 🌲      |
|                    |                      | 4000        |
| Height:            |                      | 1080 🌻      |
| <u>.</u>           |                      |             |
| Color:             |                      |             |
| Frame Rate:        |                      | 30 fps 🕶    |
| frame Nate.        |                      | 50 lps -    |
|                    |                      | 30 fps      |
|                    |                      |             |
| ?                  | Apply                | 60 fps_icel |
|                    |                      | ~           |

The editing frame rate is displayed above the timeline.

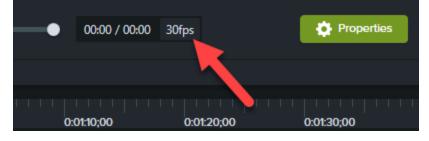

**Related Articles** 

Getting Crisp, Clear Screen Video Tutorial Produce and Share a Video

## Manage Your Recordings and Project Files

Follow these file management best practices when setting up your first Camtasia project (TSCPROJ).

### Camtasia File Types

| Description                                                                                                    |
|----------------------------------------------------------------------------------------------------|
| Default file format produced after recording in Camtasia Recorder. TREC stores audio, screen recording, camera recording, and metadata into a single package.       |
| TREC files can only be opened in Camtasia.                                                                                                    |
| Video project file that saves any edits completed on the timeline and references the location on your computer of any recordings and source files in the Media Bin. |
| Open the TSCPROJ project file at any time to update, collaborate, or produce a video to share.                                                                      |
| TSCPROJ/CMPROJ files can only be opened in Camtasia.                                                                                                    |
|                                                                                                    |

### File Management Tips

Video file management can be overwhelming. Here are some tips and common workflows we use at TechSmith to help you get started:

• When starting a new video project, set up a directory to save all the source files such as audio, recordings, scripts, etc. into one location for your video project. Here's an example folder structure:

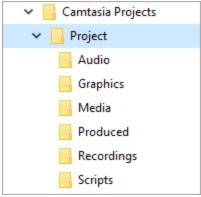

• After recording, move the recording files (TREC) from the default Camtasia folder into your video project directory. To skip this step, you can set Camtasia Recorder to prompt for a file name and location after recording, see Manually Save Recordings.

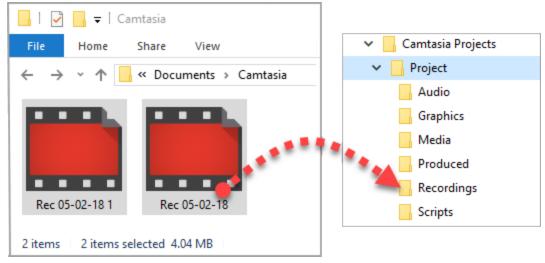

To add recordings and other media into your video project file (TSCPROJ), select **Camtasia > File > Import > Media**. Select the files in your project directory. Camtasia imports the files into the Media Bin.

To archive a video project, create a backup, or to move the project to another computer, select File > Export as Zip (Windows) or File > Export for Windows (Mac) to save the final project as a ZIP file. Make sure to select the Include all files from Media Bin in zip option to save a copy of the source files in the Media Bin in the ZIP file.

Make sure you can open the zipped project in Camtasia (File > Import Zipped Project) and that the project contains all of the source files before deleting any files from your computer.

• Do you frequently reuse the same video assets? See Find and Organize Assets to learn how to save assets to the Library for reuse across all of your Camtasia video projects.

### Manually Save Recordings

By default, Camtasia automatically names and saves all TREC recordings to the Camtasia folder located here: C:\Users\username\Documents\Camtasia.

You can configure Camtasia Recorder to open a Save dialog to enter a file name and location for each TREC recording file after recording.

- 1. In Camtasia Recorder, select **Tools > Options**.
- 2. The Tool Options dialog appears. Click the **File options** button.

#### 3. Select the Ask for file name option.

#### 4. Click OK.

After stopping the recording, a Save dialog appears where you can enter a file name and save the recording to the project folder.

## Share Projects

Camtasia project files (TSCPROJ) are cross-platform compatible. However, not all media and effects work across platforms. Additionally, legacy callouts and captions are not cross-platform compatible.

When you export a project, a warning message appears if the project contains media that is not compatible across platforms.

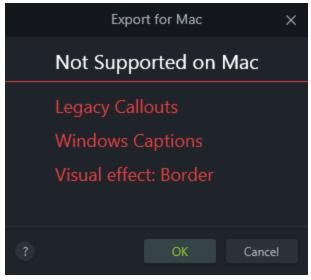

### Non-Compatible Media List

| Windows Media and Effects                      | Mac Media and Effects                            |
|------------------------------------------------|--------------------------------------------------|
| These are not compatible with Camtasia Mac     | These are not compatible with Camtasia Windows   |
| <b>Camtasia Recording Files:</b>               | <b>Camtasia Recording Files:</b>                 |
| CAMREC - Legacy Camtasia Studio recording file | CMREC - Legacy Camtasia recording file (Camtasia |
| (Camtasia Studio version 8.3 and earlier)      | version 2.x and earlier)                         |
| Video Files:                                   | Video Files:                                     |
| AVI, WMV, SWF, MTS                             | ProRes                                           |
| Audio Files:                                   | Image Files:                                     |
| WMA                                            | Tiff, JPG2000, PDF                               |
| LIBZIP - Camtasia Zipped Library Files         | Audio Effects:<br>Pitch                          |
| Callouts:                                      | Callouts:                                        |
| Camtasia Studio Legacy Callouts                | Camtasia 2 Legacy Callouts                       |

| Windows Media and Effects<br>These are not compatible with Camtasia Mac | Mac Media and Effects<br>These are not compatible with Camtasia Windows                                              |
|-------------------------------------------------------------------------|----------------------------------------------------------------------------------------------------|
| Captions                                                                | Captions                                                                                                    |
|                                                                         | <b>Visual Effects:</b><br>Sepia, Mask, Reflection, Spotlight, Window Spotlight,<br>Glow, Freeze Region, Device Frame |
|                                                                         | Gesture Effects                                                                                                    |

### Share a Project to Another Platform

- 1. Camtasia > File > Export for Mac/Windows.
- 2. If you receive a warning about incompatible media in the project, click:
  - OK/Continue to continue with the export.
  - Cancel to go back to the project without exporting.
- 3. Name the zipped project and choose a file destination.
- 4. Click OK/Save.

### Open a Project on Another Platform

- 1. Camtasia > File > Import Zipped Project.
- 2. If you receive a warning about incompatible media in the project, click **OK/Continue** to open the project.

Incompatible media displays a media placeholder in the project. If you open the exported project on the original platform, the media is visible.

## Import Media

Import videos, images, and audio files to use as source clips in your current Camtasia project.

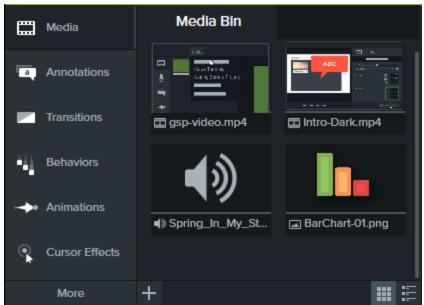

To add media to your video, drag the clip from the Media Bin onto the timeline.

### Import Media from Your Computer

- 1. Click the Media tab.
- 2. Click +> Import Media.
- 3. Click to select the media to import. Ctrl+click or Cmd+click to select multiple files.
- 4. Click Open.

The imported media appears in the Media Bin.

### Import Media from a Mobile Device

Send images or videos to Camtasia from your mobile device.

- 1. Select File > Connect to Mobile Device.
- 2. Follow the onscreen instructions in the Connect Mobile Device dialog.

The imported media appears in the Media Bin.

### Import Media from Google Drive

- 1. Click the Media tab.
- 2. Click +> Import From Google Drive.
- 3. Enter your Google email and password.
- 4. Click to select the media to import. Ctrl+click or Cmd+click to select multiple files.
- 5. Click Import.

The imported media appears in the Media Bin.

### Supported File Formats

| Windows                                                | Мас                                |
|--------------------------------------------------------|------------------------------------|
| <b>Video Files</b>                                     | <b>Video Files</b>                 |
| AVI, MP4, MPG, MPEG, MTS, M2TS, WMV, MOV, SWF          | AVI, MP4, MPG, MPEG, WMV, MOV, SWF |
| Camtasia Recording Files                               | <b>Camtasia Recording Files</b>    |
| TREC, CAMREC (Camtasia Studio version 8.3 and earlier) | TREC, CMREC (Camtasia version 2.x) |
| <b>Image Files</b>                                     | <b>Image Files</b>                 |
| BMP, GIF, JPG, JPEG, PNG                               | BMP, GIF, JPG, JPEG, PNG           |
| Audio Files                                            | Audio Files                        |
| WAV, MP3, WMA, M4A                                     | M4A, WAV, MP3                      |
| Other Files                                            | <b>Other Files</b>                 |
| PPT, PPTX, SAMI, SRT                                   | PPT, PPTX, SAMI, SRT               |

### Media Bin Tasks

| Change Media Bin View        | For thumbnail view, click III.<br>For list view, click III.    |
|------------------------------|----------------------------------------------------------------|
| Sort Media<br>(Windows Only) | Right-click media, select <b>Sort By</b> and choose an option. |

|                                       | Sort By       Name         Type         Duration         Size         Dimensions         Date Added                                                                                                    |
|---------------------------------------|----------------------------------------------------------------------------------------------------|
| View Media Details<br>(Windows Only)  | Right-click media, select Details.         gsp-video.mp4 Details         C       (C)ProgramData/TechSmith/Carntasia Studio 9/Sample_Projects/Getting Started/gsp-video.mp4         Length:       002.39:20         Size       17.30 MB (18,143.225 bytes)         Modified:       7/6/2016 4:50:50 PM         Audio Format:       Rate:         Sample:       16 Bt         Channels:       Stereo         Format:       AAC         Video Format:       St         Height:       490         Colors:       16M         Farmes:       4770         Rate:       30:00 Frames/Second         Farmat:       H264 (Microsoft) |
| Remove Unused Media<br>from Media Bin | Right-click media, select <b>Delete Unused Media</b> .<br>This option is not available if all media is being used on timeline.                                                                                                    |
| Rename Media<br>(Mac Only)            | Right-click media, select <b>Rename</b> and type new name.                                                                                                    |

#### **Related Articles**

Record a PowerPoint Presentation Captions Find and Organize Assets

## Find and Organize Assets

The Library stores assets for reuse across your Camtasia projects to help you quickly create consistent looking videos. Download or save intros, animated backgrounds, icons, lower thirds, music, groups, annotations, and more to the Library.

Camtasia offers two types of Libraries:

| 🛄 Media     |           | Library                        |
|-------------|-----------|--------------------------------|
| <b>F</b> 75 | Library   | Camtasia 2018 🔹                |
| Library     | 0 - 6     | Camtasia Libraries             |
|             | Q - Searc | ✓ Camtasia 2018                |
|             | •         | User Libraries                 |
|             |           | Internal Training              |
|             | ·         | My Library                     |
|             |           | My Library<br>Product Overview |

- **Camtasia Libraries:** The Library installed with Camtasia contains royalty-free assets to add a professional look to your video such as intros, lower thirds, animated backgrounds, etc.
- User Libraries: Create custom Libraries to organize assets based on a project, video type, asset type, or a company's video guidelines.

To add an asset to your video, drag the asset to the desired location on the timeline or right-click the asset in the Library and select **Add to Timeline at Playhead**.

### Organize Assets

| Create a Custom<br>Library            | <ol> <li>Click the Library tab.</li> <li>In the Library dropdown, select Create New Library.</li> <li>Enter a Library name.</li> <li>Select an option from the Start from dropdown: create a blank Library or create a copy of an existing Library.</li> <li>Click Create.</li> </ol> |
|---------------------------------------|----------------------------------------------------------------------------------------------------|
| Add an Asset or Group<br>to a Library | <ul> <li>Asset or Group From Timeline:</li> <li>1. Right-click an asset or group on the timeline and select Add to Library.</li> <li>2. Enter a name.</li> </ul>                                                                                                    |

#### Tips for Naming Assets:

- Keep the name short.
- Avoid generic names such as "callout1." Use descriptive cues such as video purpose, asset type, or color in the name. For example, "blue-speakerintro."
- 3. Select a Library.
- 4. Click OK.

#### Selection From Timeline:

1. Click and drag the green and red handles to select an area on the timeline.

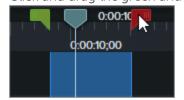

- 2. Right-click the selection and select Add Timeline Selection to Library.
- 3. Enter a name.
- 4. Select a Library.
- 5. Click OK.

#### From Computer:

Click the + icon and select **Import Media to Library** or drag the desired assets into a Library or folder.

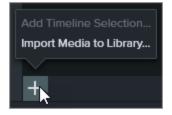

### From Store: Click the Download More Assets link. See Download TechSmith Assets.

- Click the Library tab.
   Select a Library from the Library dropdown.
   Right-click within the Library and select New Folder.
   Enter a folder name.
  - 5. Press the Enter key.

|                                              | To add a nested folder, click and drag the desired folder into another folder.                                                                                                    |
|----------------------------------------------|----------------------------------------------------------------------------------------------------|
| Move Assets or Folders<br>within a Library   | <ol> <li>Click the Library tab.</li> <li>Select a Library from the Library dropdown.</li> <li>Click to select the asset or folder. CTRL+click (Windows) or CMD+click (Mac) to<br/>select multiple assets or folders.</li> <li>Drag the selection to the desired folder or location in the current Library.</li> </ol>                                                                                                    |
| Move Assets or Folders<br>to Another Library | <ol> <li>Click the Library tab.</li> <li>Select a Library from the Library dropdown.</li> <li>Click to select the asset or folder. CTRL+click (Windows) or CMD+click (Mac) to select multiple assets or folders.</li> <li>Right-click (Windows) or Control-click (Mac) the selection and select Move to &gt; choose the desired Library from the list.</li> </ol>                                                                                                    |
| Delete an Asset or<br>Folder                 | Right-click the asset or folder in the Library and select Delete.<br>Deleting assets will break any existing projects that contain the asset on the timeline. The asset displays "missing" in the Media Bin.<br>Media Bin<br>Media Bin<br>Media Bin<br>Missing<br>Missing<br>Missing<br>Missing<br>Delete<br>Details<br>Sort By<br>To update the asset in the project, right-click the missing asset and select<br>Update Media. Choose the desired asset on your computer. |

### Find Assets

Search within a Library or across all Libraries to find assets based on file names.

| Search for Assets<br>in Library | <ol> <li>Click the Library tab.</li> <li>Click the Search dropdown to search all Libraries or the current Library.         Search Library         Search All Libraries         Search Current Library     </li> <li>Type in the Search field.</li> <li>The search results appear. To sort the search results, right-click the Library and select Sort By.</li> </ol> |
|---------------------------------|----------------------------------------------------------------------------------------------------|
| Download More<br>Assets         | To download additional assets, click the <b>Download more assets</b> link at the bottom of the Library. See Download TechSmith Assets.                                                                                                    |
| Sort Assets                     | Right-click a folder or asset in the Library and select <b>Sort By</b> . You can sort by name, type, date added, date used, or reverse the order.                                                                                                    |
| Preview an Asset                | Double-click the asset in the Library. A preview window appears.                                                                                                    |

### Share a Library

To maintain a consistent video style across a project or organization, share your Library assets with others. Camtasia packages the Library assets in a Library zip file (.libzip).

| Export a Library | <ol> <li>Click the Library tab.</li> <li>Select a Library from the Library dropdown.</li> <li>Select Library dropdown &gt; Manage Library &gt; Export Library.</li> <li>Click Save to save the .libzip file.</li> <li>Send the .libzip file to others to import into Camtasia.</li> </ol>         |
|------------------|----------------------------------------------------------------------------------------------------|
| Import a Library | <ol> <li>Select File &gt; Library &gt; Import Zipped Library.</li> <li>Locate the .libzip file to import and click Open.</li> <li>Choose to create a new Library or add the assets to an existing Library and click Import.</li> <li>Camtasia adds the assets to the selected Library.</li> </ol> |

#### **Related Articles**

Download TechSmith Assets

Download TechSmith Assets Tutorial

Speed up Video Creation with Camtasia Library Tutorial

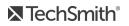

## Create and Manage Themes

A theme is a set of preset colors and fonts to apply to your video. In the Properties panel, quickly apply the presets to maintain consistency across a series of videos.

### Create a Theme

- 1. Select File > Manage Themes.
- 2. The Theme Manager appears. In the Theme dropdown, select Create New Theme.
- 3. Enter a theme name and click OK.
- 4. On the **Colors** tab, set the theme colors:

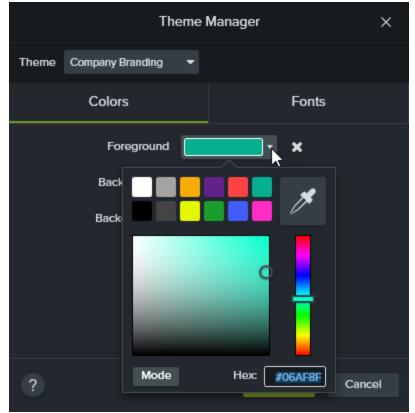

- Change a Color: Click a dropdown and select a color from the palette, enter a Hex value, enter a RGB value, or click the color picker to select a color on the screen.
- Add a New Color: Click the Add button and select a color.

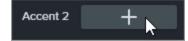

• Annotation Background: Select a theme color to use as the annotation fill color. See Apply Theme

#### to a Callout.

- Delete a Color: Click the 🖬 icon.
- 5. On the **Fonts** tab, set the theme fonts:

| Theme Manager |        |            |       |    | ×      |
|---------------|--------|------------|-------|----|--------|
| Theme         | Test1  | -          |       |    |        |
|               | Color  | s          | Fonts |    |        |
|               | Font 1 | Montserrat |       | -  | ×      |
|               | Font 2 |            | +     |    |        |
|               |        |            |       |    |        |
|               |        |            | _     |    |        |
| ?             |        |            |       | ОК | Cancel |

- Change a Font: Click the dropdown and select a font.
- Add a New Font: Click the Add button and select a font.
- Delete a Font: Click the 🖬 icon.
- 6. Click **OK** to save the changes to the theme.

### Apply a Theme Color or Font

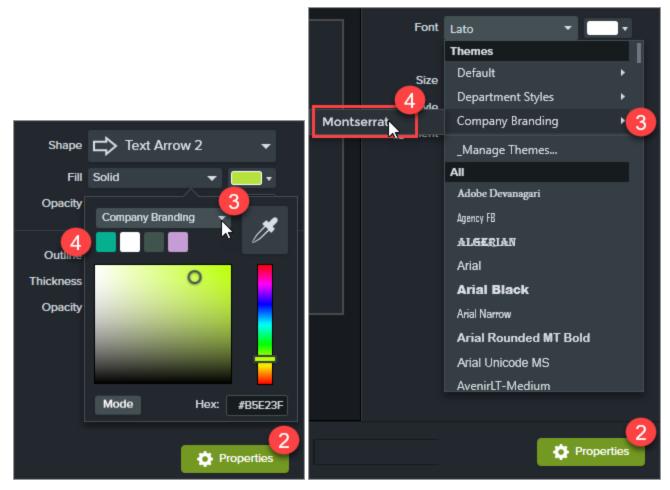

- 1. Select an object on the timeline.
- 2. Click the **Properties** button to open the Properties panel.
- 3. Select a theme from the **Color** dropdown or the **Font** dropdown.

On Mac, you must have the system color picker disabled to view the theme colors. Select **Camtasia 2018 > Preferences > General tab >** uncheck the **Enable System Color Picker** option.

4. Select the color or font.

### Apply Theme to a Callout

- 1. Select an annotation on the timeline or canvas.
- 2. Click the **Properties** button to open the Properties panel.

3. Select a theme from the Theme dropdown.

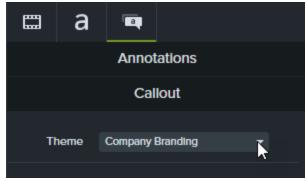

Camtasia automatically applies the theme colors to the annotation.

#### **Related Articles**

Maintain a Consistent Look and Feel with Themes Tutorial Camtasia Editor Properties

# Download TechSmith Assets for Camtasia

Enhance your Camtasia videos with assets downloaded from the TechSmith Assets website.

## Asset Types

The following types of assets are available to download from https://library.techsmith.com.

The assets are available for use in Techsmith Camtasia version 2018 or later projects.

| Asset Type | Category                                                                                                    |
|------------|----------------------------------------------------------------------------------------------------|
| Video      | <ul> <li>Intros: Animations to introduce a video or scene.</li> <li>Motion Backgrounds: Video clips to use as a background or scene within a video.</li> <li>Lower Thirds: Overlay animations and text to introduce a speaker or scene in a video.</li> <li>Footage: Video clips of real-world recorded content.</li> <li>Effects: Short clips with an alpha channel to accent media.</li> <li>Outros: Animations to end a video or scene.</li> </ul> |
| Images     | <ul> <li>Photos: Static images of real-world photography.</li> <li>Icons: Illustration or set of icons.</li> </ul>                                                                                                    |
| Audio      | <ul> <li>Music: Instrumental or vocal audio tracks.</li> <li>Loop: Short audio samples to create a seamless playback loop.</li> <li>Sound Effects: Short audio clips to accompany action on the screen for emphasis or storytelling.</li> </ul>                                                                                                    |

## Download Assets

To learn how to download assets, continue with the following sections based on your web browser:

- Google Chrome
- Microsoft Edge
- Firefox
- Internet Explorer
- Safari

### Google Chrome

- 1. Go to the TechSmith Assets website and sign in with your TechSmith Account.
- 2. Hover your cursor over an asset to preview it. Click the **Download** button.

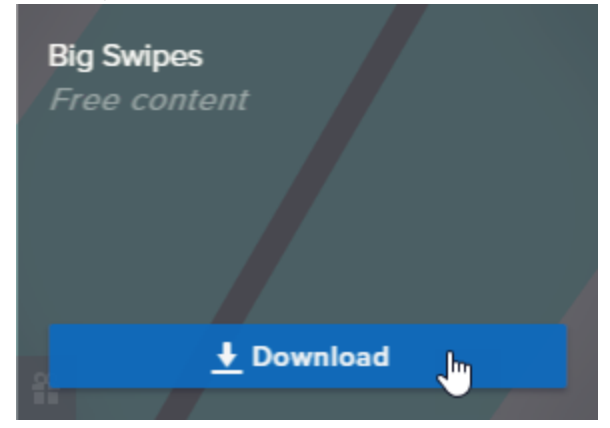

3. Google Chrome downloads the asset into your Downloads folder. At the bottom of your web browsers, click the dropdown and select **Show in folder**.

|                      | Open<br>Always open files of this type |
|----------------------|----------------------------------------|
|                      | Show in folder                         |
|                      | Cancel                                 |
| BigSwipes.PCDolibzip | Y.                                     |

To add the asset to TechSmith Camtasia, see Add Assets to Camtasia Library.

### Microsoft Edge

- 1. Go to the TechSmith Assets website and sign in with your TechSmith Account.
- 2. Hover your cursor over an asset to preview it. Click the **Download** button.

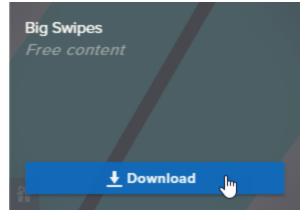

#### 3. At the bottom of your web browser, click the Save button.

| What do you want to do with BigSwipes.PCDownloadFile.libzip |      |      |   |        | _ |
|-------------------------------------------------------------|------|------|---|--------|---|
| (200 KB)?                                                   | Open | Save | ~ | Cancel | × |
| From: tscassetsublive1.blob.core.windows.net                |      | 3    |   |        | · |

4. Microsoft Edge downloads the asset into your Downloads folder. At the bottom of your web browser, click the **Open folder** button.

| BigSwipes.PCDownloadFile.libzip finished downloading. | Open | Open folder | View downloads | × |
|-------------------------------------------------------|------|-------------|----------------|---|
|                                                       |      | -0          |                |   |

To add the asset to TechSmith Camtasia, see Add Assets to Camtasia Library.

### Firefox

- 1. Go to the TechSmith Assets website and sign in with your TechSmith Account.
- 2. Hover your cursor over an asset to preview it. Click the **Download** button.

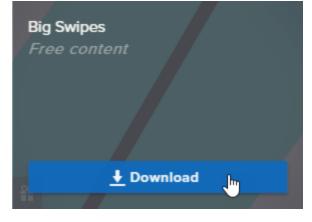

3. A dialog appears. Select Save File and click OK.

| Opening BigSwipes.     | PCDownloadFile.libzip                           | $\times$ |
|------------------------|-------------------------------------------------|----------|
| You have chosen to     | open:                                           |          |
| 📙 BigSwipes.PC         | DownloadFile.libzip                             |          |
| which is: Con          | npressed (zipped) Folder (200 KB)               |          |
| from: https://         | tscassetsublive1.blob.core.windows.net          |          |
| What should Firefo     | x do with this file?                            |          |
| ○ <u>O</u> pen with    | Windows Explorer (default) $\qquad \qquad \lor$ |          |
| ● <u>S</u> ave File    |                                                 |          |
| 🗌 Do this <u>a</u> uto | matically for files like this from now on.      |          |
|                        | OK Cancel                                       |          |

4. Firefox downloads the asset into your Downloads folder. Click the **Downloads** button in the upper-right corner of your web browser.

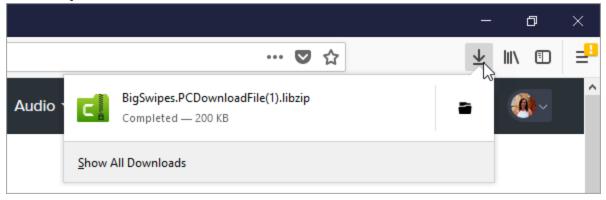

To add the asset to TechSmith Camtasia, see Add Assets to Camtasia Library.

### Internet Explorer

- 1. Go to the TechSmith Assets website and sign in with your TechSmith Account.
- 2. Hover your cursor over an asset to preview it. Click the **Download** button.

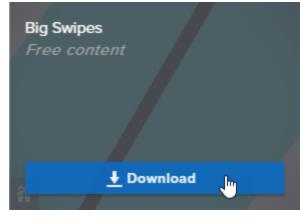

3. At the bottom of your web browser, click the **Save** button.

| Do you want to open or save BigSwipes.PCDlibzip (200 KB) from tso | assetsublive1 | .blob.core.wind | ows.net? × |
|-------------------------------------------------------------------|---------------|-----------------|------------|
|                                                                   | Open          | Save 🗸 🔻        | Cancel     |

4. Internet Explorer downloads the asset into your Downloads folder. At the bottom of your web browser, click the **Open folder** button. To add the asset to TechSmith Camtasia, see Add Assets to Camtasia Library.

| The BigSwipes.PCDownloadFile .libzip download h | as complete | ed. |            | ×              |
|-------------------------------------------------|-------------|-----|------------|----------------|
|                                                 | Open        | •   | Open folde | View downloads |

5. A security dialog appears. Click the **Allow** button.

| Internet | Explorer Security                                                                                                    | × |
|----------|----------------------------------------------------------------------------------------------------|---|
| ٢        | A website wants to open web content using this program on your computer                                                                                                    |   |
|          | This program will open outside of Protected mode. Internet Explorer's<br><u>Protected mode</u> helps protect your computer. If you do not trust this website, do not open this program. |   |
|          | Name:         TechSmith Camtasia           Publisher:         TechSmith Corporation                                                                                                    |   |
|          | Do not show me the warning for this program again                                                                                                    |   |
|          | Allow Don't allow                                                                                                    | v |

### Safari

- 1. Go to the TechSmith Assets website and sign in with your TechSmith Account.
- 2. Hover your cursor over an asset to preview it. Click the **Download** button.
- 3. Safari downloads the asset into your Downloads folder.

To add the asset to TechSmith Camtasia, see Add Assets to Camtasia Library.

## Add Assets to Camtasia Library

Locate the asset in the **Downloads** folder. See Download Assets.

| Asset File Format                                                                      | How to Add to Camtasia Library                                                                                                    |
|----------------------------------------------------------------------------------------|----------------------------------------------------------------------------------------------------|
| <b>LIBZIP</b><br>(Intros, Lower<br>Thirds)                                             | <ol> <li>Double-click the .libzip file.</li> <li>Camtasia opens. In the Import to Library dialog, select Create New Library or select an existing Library to add the asset to.</li> <li>Click the Import button.</li> </ol>                                                                                  |
| MP4<br>(Footage, Intros,<br>Motion Graphics)<br>MP3<br>(Music, Loop,<br>Sound Effects) | <ol> <li>In Camtasia, select File &gt; Library &gt; Import Media to Library or drag and drop the asset<br/>into the Library.</li> <li>Select the asset and click Open on Windows and Import on Mac.</li> <li>In the Add to Library dialog, select a Library from the dropdown.</li> <li>Click OK.</li> </ol> |

| Asset File Format                 | How to Add to Camtasia Library |
|-----------------------------------|--------------------------------|
| JPG                               |                                |
| (Photos,<br>Illustrations, Icons) |                                |

Find and Organize Assets (Camtasia Library) Download TechSmith Assets Tutorial

# **Timeline Basics**

The timeline displays the sequence of all media in a video. Use the timeline to assemble a video. To add content to a video, drag media from the Media Bin or Library onto the timeline.

The playhead represents a point in time in the video. Everything that appears on the timeline tracks at that point displays as the current frame on the canvas.

## **Timeline Tracks**

| Add a Track<br>An unlimited number of tracks can be<br>added to the timeline. | Click 🛨 to add a track to the timeline.<br>Or, drag and drop media from the Media Bin or Library onto the "blank"<br>area on the timeline to create a new track. |
|-------------------------------------------------------------------------------|----------------------------------------------------------------------------------------------------|
| Scroll through Tracks                                                         | If there are several tracks on the timeline, use the scroll bar on the right side of the timeline to view unseen tracks.                                         |
| Rename a Track                                                                | Double-click the track name and type.                                                                                                    |
| Change Track Size                                                             | To resize all tracks, drag the track slider.                                                                                                    |

#### Lock a Track

Click the lock icon **6** to the left of the track.

The icon turns white and the track dims with a lined effect to indicate the track is locked.

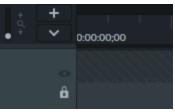

Lock / Unlock Track

Lock a track to prevent editing or other changes to the media on that track.

#### Unlock a Track

Click the white lock icon to the left of the track. The icon turns gray and the track brightens to indicate the track in unlocked.

#### About Locked Tracks

- Media on a locked track appears on the canvas, preview, and the final, produced video.
- Media on locked tracks is included in the video during the production process.
- Tracks in a group cannot be locked.
- Media on a locked track cannot be cut, copied, deleted, pasted, or modified in any way.

#### Turn a Track Off

Click the eye icon to the left of the track.

The icon turns white and the track dims to indicate the track is off.

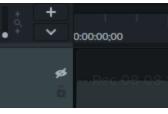

Turn Off / Turn On Track Turn a track off to prevent media from appearing in the canvas, preview, or the final produced video.

#### Turn a Track On

Click the white eye icon to the left of the track. The icon turns gray and the track brightens to indicate the track in on.

#### About Turned Off Tracks

• Media on turned off tracks is not included in the video during the production process.

|                                                                                                    | <ul> <li>Turn off a track to sample various audio clips. For example, to hear only the background music on a track without the voice-over track, turn off the voice-over track.</li> <li>Media on a turned off track cannot be cut, copied, deleted, pasted, etc.</li> </ul>    |  |  |
|----------------------------------------------------------------------------------------------------|----------------------------------------------------------------------------------------------------|--|--|
| Show / Hide Quiz or Marker View<br>When a quiz or marker is added to the<br>timeline, the quiz or marker view<br>automatically opens. | Click the Quiz/Marker dropdown menu and select which tracks to turn on or off.                                                                                                    |  |  |
| Tracks inside a Group                                                                                                    | <ul> <li>Each piece of media in a group has its own separate track.</li> <li>There can be an unlimited number of tracks in a group. Edit the media on a group track as you would on a timeline track.</li> <li>There is no need to ungroup to edit media in a group.</li> </ul> |  |  |
| Remove Empty Tracks                                                                                                    | Right-click on a track and select <b>Remove all empty tracks</b> .                                                                                                    |  |  |
| Track Options                                                                                                    | Right-click on the track name to view track options available in the context menu.                                                                                                    |  |  |

Timeline Editing

**▶** TechSmith<sup>®</sup>

# **Timeline Editing**

The timeline displays the sequence of all media in a video. Use the timeline to assemble a video. To learn more about working on the timeline, see Timeline Basics.

## Make a Selection

Select media to edit, move, or delete on the timeline.

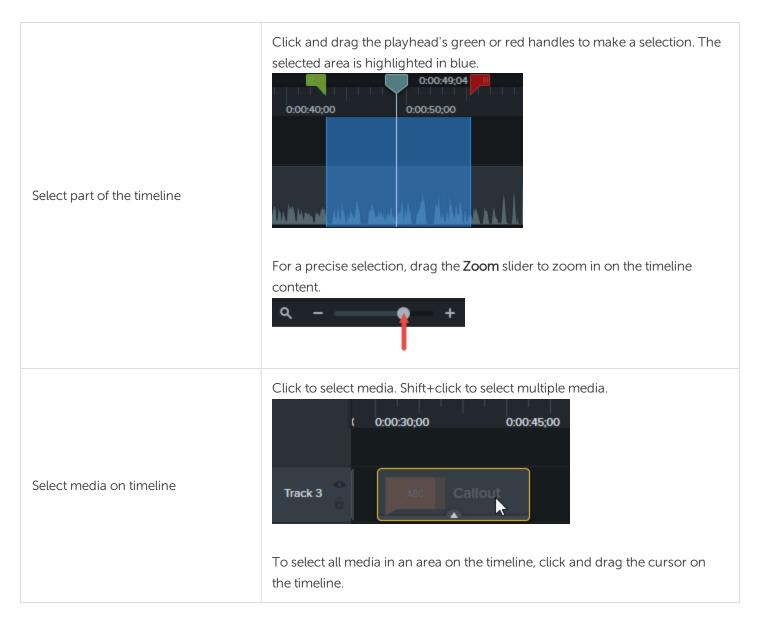

## **Remove Unwanted Parts**

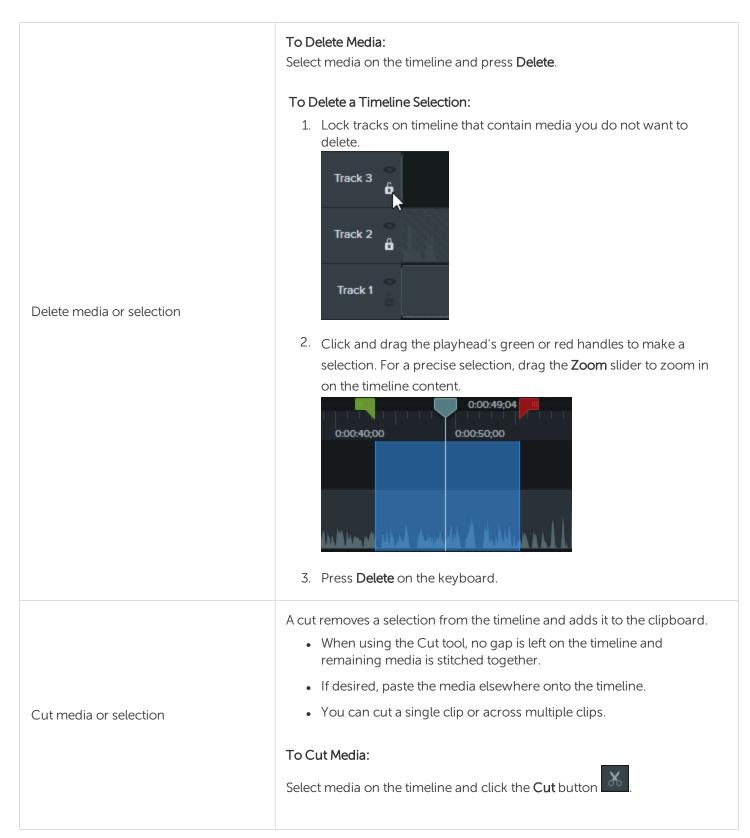

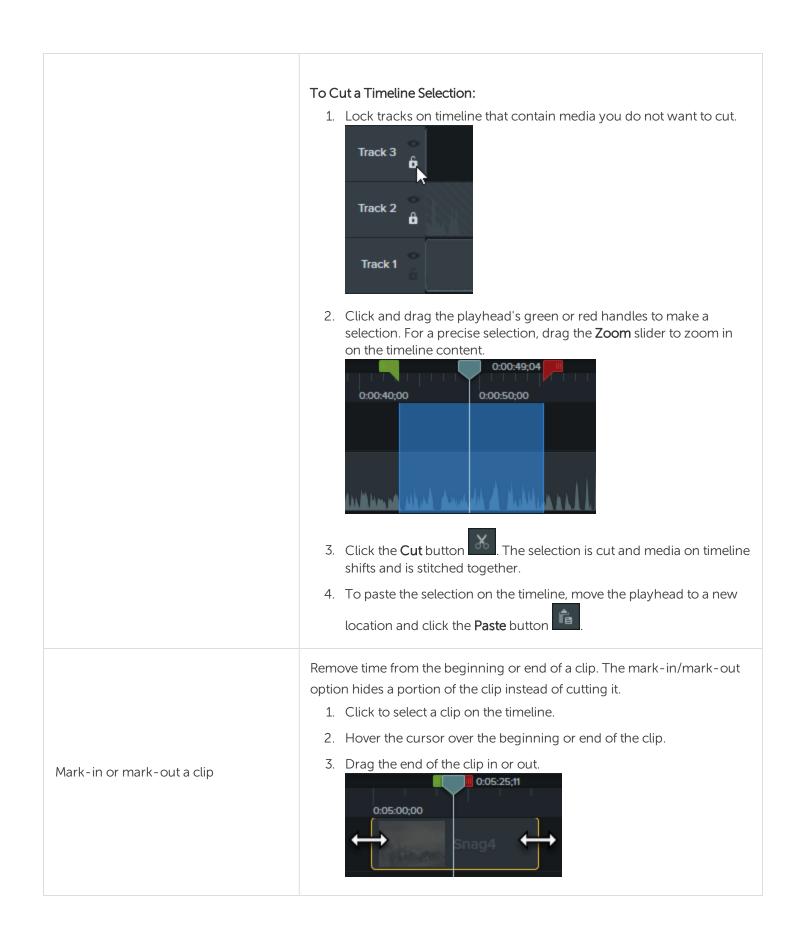

## Insert Space or Extend Media

Use the following actions to move media together or sync video and audio.

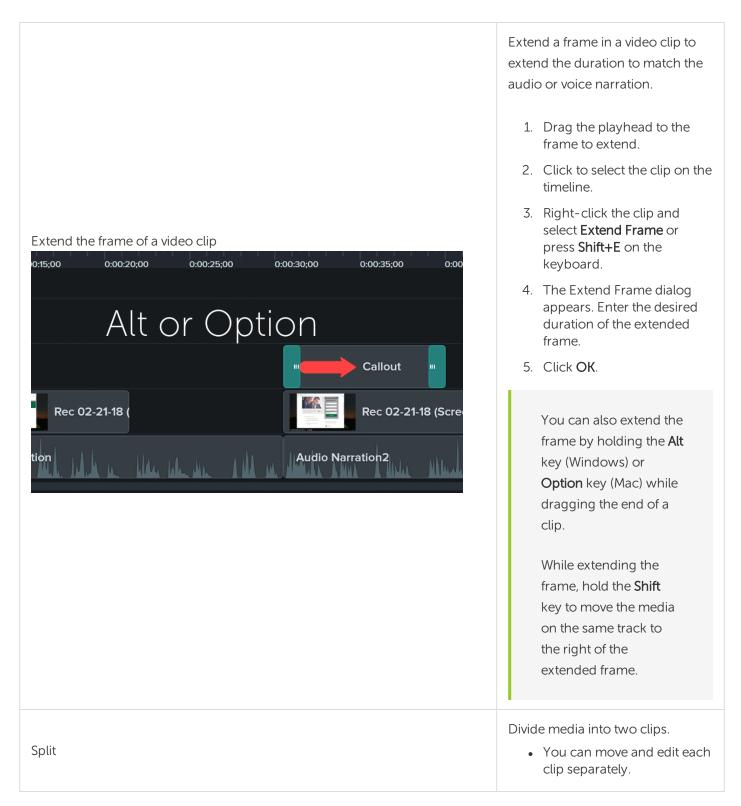

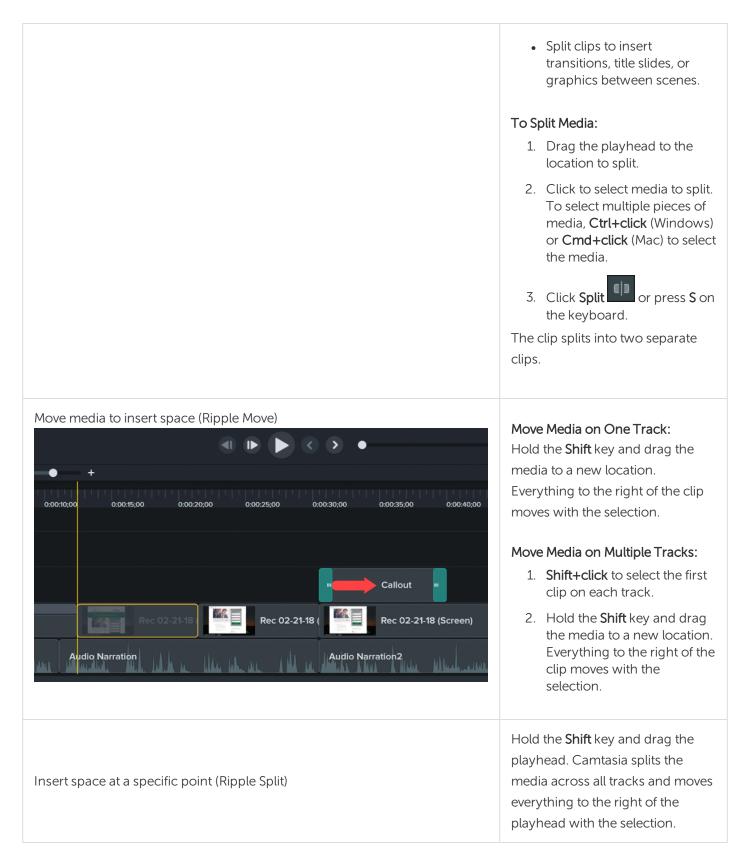

See Ripple Move and Extend Frame Tutorial.

## Common Editing Tasks

|                             | Group media on the timeline to:                                                                                       |
|-----------------------------|----------------------------------------------------------------------------------------------------|
|                             | Help keep the timeline organized.                                                                                     |
|                             | • Resize all the media on the canvas at one time retaining the proper aspect ratio.                                   |
|                             | • Move media together on the timeline or on the canvas.                                                               |
|                             | Copy and paste frequently used sequences.                                                                             |
|                             | <ul> <li>Save frequently-used sequences in the Library for use from project<br/>to project.</li> </ul>                |
|                             | Group Characteristics:                                                                                                |
|                             | Tracks within a group cannot be locked.                                                                               |
| Group media on the timeline | Groups can contain an unlimited number of media or tracks.                                                            |
|                             | Groups can be added to other groups.                                                                                  |
|                             | • Drag media in or out of a group.                                                                                    |
|                             | To Create a Group:                                                                                                    |
|                             | 1. Shift+click to select media to add to the group.                                                                   |
|                             | 2. Right-click the selection and select <b>Group</b> or press <b>Ctrl+G</b> .                                         |
|                             | Edit a Group:                                                                                                    |
|                             | Double-click the group title to rename it.                                                                            |
|                             | Click the plus/minus icon to open or close a group.                                                                   |
|                             | • Right-click a group and select <b>Ungroup</b> . Media from the group retains its original position on the timeline. |
|                             | Only sections of media created from the original clip can be stitched together.                                       |
|                             | Media must be next to each other to be stitched.                                                                      |
|                             | • When media is cut, it is automatically stitched back together.                                                      |
| Stitch media                | • When media is deleted, it is NOT stitched and a gap is left on the timeline.                                        |
|                             | To Stitch Media Together:                                                                                             |
|                             | Right-click the location where the two media clips touch and select <b>Stitch</b>                                     |

|                                | Media.<br>Rec 08-08-16 2 (Scree<br>To separate media, right-click on the stitch and select Unstitch.                                                                                                    |
|--------------------------------|----------------------------------------------------------------------------------------------------|
| Save a video frame as an image | <ul> <li>Save the current frame (on the canvas) as an image file (BMP, GIF, JPG, or PNG).</li> <li>1. Drag the playhead until the desired frame is displayed on the canvas.</li> <li>2. Select Share &gt; Export frame as.</li> </ul> |
|                                | <ol> <li>The Export Frame As dialog appears. Enter a file name and select a file location.</li> <li>Select a file format from the Save as type field.</li> </ol>                                                                      |
|                                | <ol> <li>Select a me format normat normate save as type netd.</li> <li>Click Save.</li> </ol>                                                                                                    |

Timeline Basics Editing In-Depth 1 Tutorial Editing In-Depth 2 Tutorial

# Canvas Basics

The canvas, sometimes called the preview window, is the working area where you arrange, rotate, resize, and order the appearance of media on the timeline.

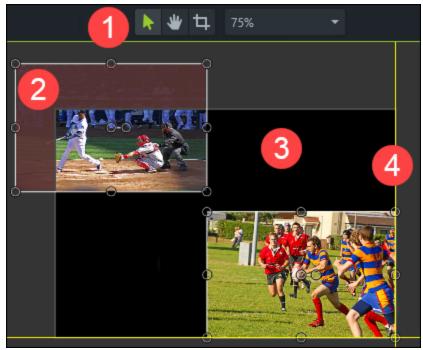

- 1. Canvas tools are located in the toolbar above the canvas.
- 2. An inactive area surrounds the canvas. Anything that is off-canvas is not included in the final video. **Tip!** Add an animation to media located off-canvas to have it move into view.
- 3. The active part of the canvas. Everything on the active part of the canvas is included in the final video.
- 4. The outside edges of the canvas contain boundary guidelines to help you snap media to the edge.

## Canvas Tools

|                                      | The canvas background displays in the final video whenever media or assets do not cover the entire canvas.                                                                                                    |
|--------------------------------------|----------------------------------------------------------------------------------------------------|
| Change canvas<br>background<br>color | <ul> <li>For the entire video:</li> <li>1. Right-click the canvas and select Project Settings.</li> <li>2. Select a color from the Color dropdown.</li> <li>3. Click Apply.</li> </ul> For a portion of the video: |

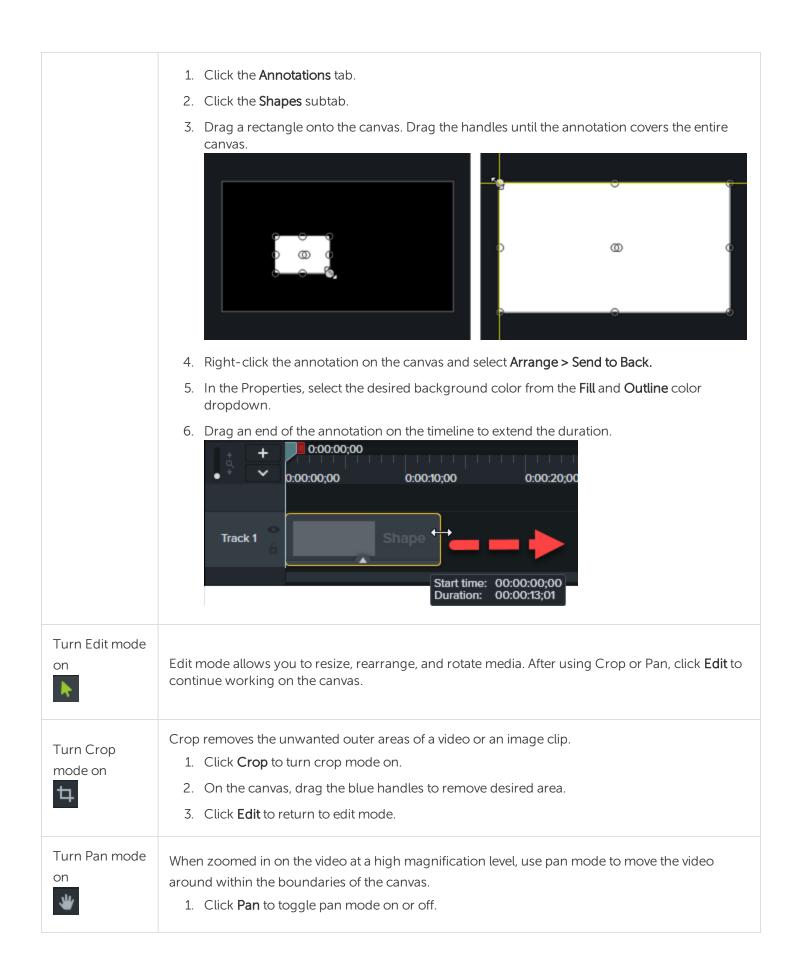

|                                              | <ol> <li>In pan mode, the cursor turns into a hand on the canvas. Click and drag the video on the canvas to view an area of the video not currently shown on the canvas.</li> <li>While in pan mode, the canvas editing features are disabled.</li> <li>Click Edit to return to edit mode.</li> </ol>                                                                                                    |
|----------------------------------------------|----------------------------------------------------------------------------------------------------|
| Detach or<br>attach canvas                   | <ol> <li>Right-click canvas &gt; Detach Canvas. The canvas is detached.</li> <li>To reattach:         <ul> <li>Windows: Click Reattach canvas button in the empty canvas location.</li> <li>Reattach canvas</li> <li>Mac: In the empty canvas location, right-click &gt; Reattach Canvas.</li> </ul> </li> </ol>                                                                                                  |
| Switch to Full<br>Screen mode<br>C D Windows | <ol> <li>While canvas is detached, click the Full Screen button to expand it to fit the entire screen.</li> <li>All editing features are enabled while working in full screen mode.</li> <li>Press the Esc key on the keyboard to exit full screen mode.</li> </ol>                                                                                                    |
| Change the<br>magnification<br>75%           | <ul> <li>Click the Canvas Options dropdown menu to change the magnification level of the video on the canvas.</li> <li>This does not change the canvas dimensions / editing dimensions of the video.</li> <li>Choose Fit to view the entire video within the boundaries of the canvas.</li> <li>When the view is magnified, use Pan mode to move the video around within the boundaries of the canvas.</li> </ul> |

## Working with the Canvas

The canvas is the working area where you arrange, rotate, resize, and order the appearance of media on the timeline.

| Select media               | Click media on the canvas to select it.<br>When a clip, group, or other media is selected on the canvas, it is also selected on the timeline.       |
|----------------------------|----------------------------------------------------------------------------------------------------|
| Move, resize, or<br>rotate | <ul> <li>To move media: Click and drag to new location on the canvas.</li> <li>To resize media: Drag a handle in or out to desired size.</li> </ul> |

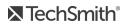

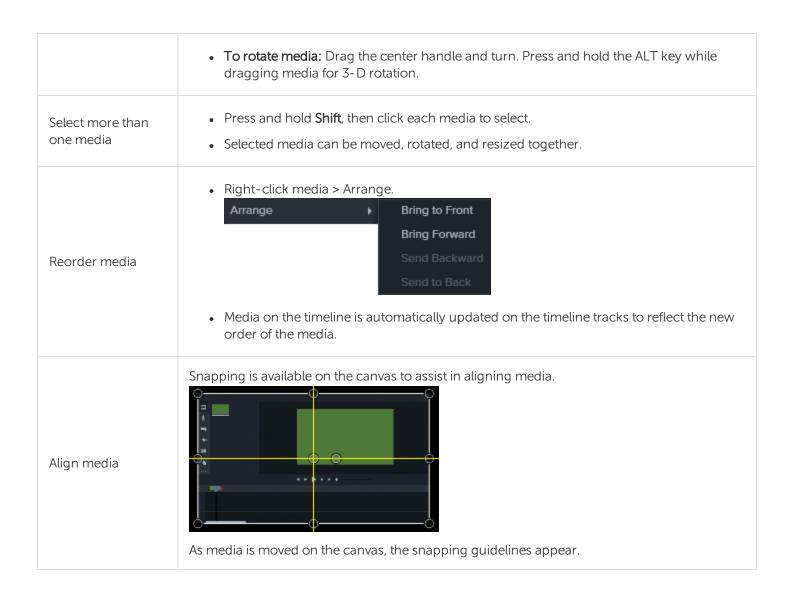

Project Dimensions (Canvas Size) Getting Crisp, Clear Screen Video Tutorial

# Add Markers

Markers indicate points on the timeline or within media.

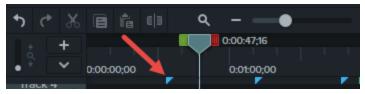

Use markers to:

- Add an interactive table of contents to your video to create navigation points for your viewers. See Video Table of Contents.
- Mark editing points such as mistakes during recording, sections to cut out, etc.
- Set points to split a long video into multiple videos.
- Automatically mark each slide on the timeline when recording a PowerPoint or Keynote presentation.

## Working with Markers

- By default, markers are added as timeline markers.
- When added to the timeline, markers stay in the same location regardless of what media is added, moved, or deleted on the timeline.

| To perform this task         | To this                                                                                                    |
|------------------------------|----------------------------------------------------------------------------------------------------|
| Add a marker while recording | <b>Windows:</b><br>Press Ctrl+M when recording.                                                            |
| Add marker in Editor         | <ol> <li>Drag the playhead to the desired location<br/>on the timeline.</li> <li>Press Shift+M.</li> </ol> |
| Add marker to media          | <ol> <li>Press Ctrl+M to open the marker view.</li> <li>Click the plus icon  on the media.</li> </ol>      |

| To perform this task                                                                                                    | To this                                                                                                    |
|----------------------------------------------------------------------------------------------------|----------------------------------------------------------------------------------------------------|
|                                                                                                    | If you move or delete media, the media markers stay with the media.                                                                                                    |
| Show / Hide marker view                                                                                                    | Ctrl+M                                                                                                    |
| Next marker                                                                                                    | Ctrl+]                                                                                                    |
| Select between markers                                                                                                    | Ctrl+Shift+[<br>-Or-<br>Ctrl+Shift+]                                                                                                    |
| Previous marker                                                                                                    | Ctrl+[                                                                                                    |
| Timeline select to previous marker                                                                                                    | Ctrl +Shift+[                                                                                                    |
| Timeline select to next marker                                                                                                    | Ctrl+Shift+]                                                                                                    |
| Change marker name<br>If you include a table of contents when you produce a video,<br>the marker names appear as the table of contents entries<br>within the video. | Windows:<br>Click to select marker > Enter new name in<br>Properties Properties > press Enter.<br>- Or-<br>Right- click marker > Enter new name in<br>Properties Properties > press Enter.<br>Mac:<br>Click to select marker and type name. |
| Turn a timeline marker into a media marker<br>-Or-<br>Turn a media marker into a timeline marker                                                                    | <ol> <li>Hover the cursor over the marker to<br/>change until the marker line turns blue.</li> <li>Click timeline or media to change the<br/>location of the marker.</li> </ol>                                                             |

| To perform this task                    | To this                                                              |
|-----------------------------------------|----------------------------------------------------------------------|
|                                         | 0:07:00;00 0:08:00;00                                                |
| Move the location of a marker           | Click and drag the marker to the desired position.                   |
| Delete a marker                         | <ol> <li>Click to select a marker.</li> <li>Press Delete.</li> </ol> |
| Delete all markers                      | Choose Modify > Markers > Remove all Markers                         |
| Split media at the point of all markers | <b>Windows:</b><br>Choose Modify > Markers > Split at All Markers    |

Video Table of Contents

# Audio Basics

When creating a video, it's important to capture good, quality video. But, it's just as important, if not more so, to get good quality audio.

- Our ears almost always detect an audio error but our eyes are not so aware of errors occurring onscreen.
- Most people won't watch a video if the audio is bad even if the video itself is very good.
- People are more likely to continue watching a poor quality video if the audio is good.

#### Tips for Getting Great Audio

- Use the best microphone you can afford.
- Use default Camtasia Recorder audio settings.
- ALWAYS do a short test recording to ensure audio is being recorded.
- Use Audio Effects to enhance or correct audio.
- Add audio points to enhance certain areas of the waveform.

There are two ways to work with audio in Camtasia: edit directly on timeline or add effects.

## Edit Audio on Timeline

| To perform this action                      | Do this                                                                                   |
|---------------------------------------------|-------------------------------------------------------------------------------------------|
| Select audio on the timeline                | Double-click a clip with audio. The clip turns green and the audio bar appears.           |
| Increase or<br>decrease the<br>volume level | Drag the audio bar up or down.                                                            |
| Silence a section of audio                  | Use the playhead to make a selection. Right-click the selection and choose Silence Audio. |
| Add audio points                            | Double-click on the audio bar.                                                            |

| To perform this action                                       | Do this                                                                                                    |
|--------------------------------------------------------------|----------------------------------------------------------------------------------------------------|
|                                                              |                                                                                                    |
| Move audio points                                            | Grab and drag the audio point across the audio bar.                                                                                         |
| Fade audio in or<br>out                                      | To create a fade, add three audio points to the audio bar. Drag up or down to create the desired fade.                                      |
| Delete audio points                                          | Right-click an audio point and choose to delete selected point or all points.                                                               |
| Separate system<br>audio from screen<br>recording            | Right-click audio and choose Separate Video and Audio.                                                                                      |
| Change the look of<br>the waveform<br>(Windows only)         | Choose Edit > Preferences > Program tab > Mirror waveform.                                                                                  |
| Save audio as M4A<br>or WAV                                  | Share > Export Audio Only.                                                                                                    |
|                                                              | Export to MP3 is no longer available.                                                                                                    |
| Apply Mix to Mono<br>to have audio in<br>both channels       | Select audio clip on timeline > <b>Properties</b> button Properties > Audio sub-tab > check<br>Mix to Mono.                                 |
| Apply Gain to<br>adjust audio level<br>of all selected clips | Select audio clip on timeline > <b>Properties</b> button Properties > Audio sub-tab > Gain > drag the slider control to adjust audio level. |

Audio Effects Editing Audio Tutorial

# Audio Effects

Use Audio Effects to enhance or correct audio. There are two ways to work with audio in Camtasia: edit directly on timeline or add effects.

## Add Audio Effects

1. Click Audio Effects tab.

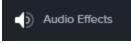

2. Drag an effect onto a clip with audio on the timeline. To show or hide the effects, click the Effects tray on media.

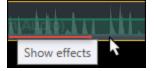

3. To adjust the duration, drag either end of the effect on timeline.

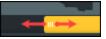

4. To customize effects, click **Properties**. 🔅 Properties

To customize this Do this... effect... 1. Click Properties. Noise Removal 2. Choose Analyze to automate noise removal process. (Windows only) Helps reduce Or, manually adjust the Sensitivity, Reduction (Mac), or Amount (Windows) to get background noise. desired effect. 1. Click Properties. Volume Leveling Helps even out audio 2. Choose level from Variation dropdown menu. levels. Or, manually adjust Ratio, Threshold, and Gain to get desired effect. Fade In / Fade Out Creates smooth Automatically applied to beginning or end of audio clip. Grab audio points and drag to transition in to or out of adjust. audio.

| To customize this effect                                                                | Do this                                                                                                    |
|-----------------------------------------------------------------------------------------|----------------------------------------------------------------------------------------------------|
| <b>Pitch</b> (Mac Only)<br>Adjust frequency of<br>sound waves to change<br>voice sound. | <ol> <li>Click Properties.</li> <li>Manually adjust Pitch, Ease In, or Ease Out to get desired effect.</li> </ol>                                                                                                    |
| <b>Clip Speed</b><br>Cause audio and video<br>clip to play back faster or<br>slower.    | <ul> <li>Drag effect on timeline to adjust speed.</li> <li>Image: Comparison of the speed of the speed of the</li></ul> |

Audio Editing Basics

# Enhance Your Video Overview

Add video enhancements to apply effects, animations, and annotations to your video.

## Video Enhancements Types

| Text and<br>Annotations | <ul> <li>Graphics or text that appear on top of a video to draw viewers' attention to important objects or processes. To learn more about editing annotations, see Edit Enhancements.</li> <li>Create an Intro or Title</li> <li>Change the Canvas Background Color</li> <li>Transitions, Annotations, &amp; Behaviors Tutorial</li> </ul>                                                                                                    |
|-------------------------|----------------------------------------------------------------------------------------------------|
| Behaviors               | <ul> <li>Behaviors are animated presets to drag and drop on text and media to liven it up and engage your viewers. Apply behaviors to any visual object on the timeline.</li> <li>These might include: <ul> <li>Plain text that gently pulsates where you want viewers to click a link.</li> <li>Image or a logo that enters the screen then swings back and forth on a hinge.</li> <li>Callouts that animate in various ways on the canvas to draw attention to an area in the video.</li> </ul> </li> <li>See Camtasia Behaviors Tutorial and Transitions, Annotations, &amp; Behaviors Tutorial.</li> </ul> |
| Cursor<br>Effects       | Camtasia Recorder collects and stores cursor data in the TREC recording file. Add cursor effects to enhance or edit the cursor your recording. <ul> <li>Hide the Cursor</li> </ul>                                                                                                    |
| Visual<br>Effects       | <ul> <li>Visual effects can improve the look and quality of your video. Effects apply to the entire clip on the timeline.</li> <li>Add a Device Frame</li> <li>Remove a Color Tutorial (Green Screen or Chroma Key effect)</li> <li>Change the Clip Speed</li> <li>Add an Interactive Hotspot</li> </ul>                                                                                                    |
| Animations              | <ul> <li>Animations add interesting focal points to your video such as:</li> <li>A talking head that smoothly transitions or trades places with a screen recording.</li> <li>An image that enters the video from the left, pauses, then flies off the canvas to the right.</li> <li>Callouts that animate in various ways on the canvas to draw attention to an area in the video.</li> </ul>                                                                                                    |

|             | Add animations to images, video clips, and annotations. To learn more about editing annotations, see Edit Enhancements.                                                                                      |  |
|-------------|----------------------------------------------------------------------------------------------------|--|
|             | See Animations & Effects Tutorial and Animations In-Depth Tutorial.                                                                                                    |  |
| Transitions | Transitions add a visual effect between the end of a clip and the beginning of the next clip. Use transitions to indicate the passage of time, change in location, or to create a smooth flow between clips. |  |

## Add an Enhancement

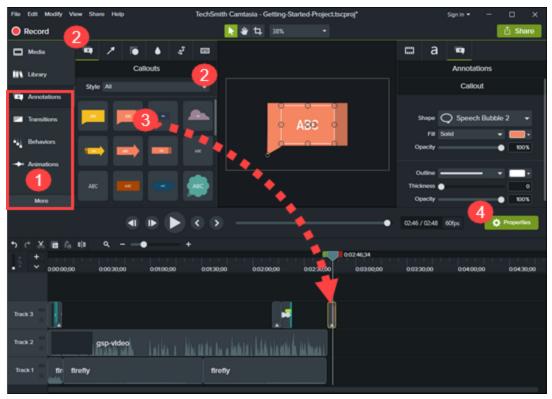

- 1. Click a tab.
- 2. Select a subtab or style.
- 3. Drag the option onto the timeline. For some enhancements, Camtasia highlights where the option can be applied.
- 4. Edit the properties.

## Edit Enhancements

| Delete                               | Select the enhancement on the timeline and press the <b>Delete</b> key.                                                                                                    |
|--------------------------------------|----------------------------------------------------------------------------------------------------|
| Change Duration                      | <ul> <li>Drag the end of the enhancement on the timeline in or out.</li> <li>Right-click on the enhancement on the timeline and select <b>Duration</b>. Enter a Duration in seconds.</li> </ul>                                                                                                    |
| Remove Drop Shadow                   | <ol> <li>Click the Effects tray on an object on the timeline.</li> <li>Click to select the Drop Shadow effect.</li> <li>Press the Delete key.</li> </ol>                                                                                                    |
| View Effects or<br>Behaviors Applied | Click the Effects tray on an object on the timeline.                                                                                                    |
| Annotations                          | <ul> <li>Click to select the annotation to edit.</li> <li>Edit Text: Double-click the annotation on the canvas and enter the desired text.</li> <li>Move: Click and drag the annotation to new location on the canvas.</li> <li>Resize: Click and drag a handle in any direction.</li> <li>Rotate: Click and drag the center handle.</li> </ul>                                                                                                    |
| Animations                           | <ul> <li>Click to select the animation to edit. The selected animation turns yellow.</li> <li>Change Duration: Drag the end of the animation in either direction.</li> <li>Move: Click and drag the annotation arrow onto another location on the media on the timeline.</li> <li>Restore: Drag the Restore animation onto a clip after another animation to reverse the previous animation to its previous state.</li> <li>For more editing help, see Animations &amp; Effects Tutorial and Animations In-Depth Tutorial.</li> </ul> |
| Behaviors                            | Click the Effects tray on the media and click to select the behavior. The selected behavior turns yellow.                                                                                                    |

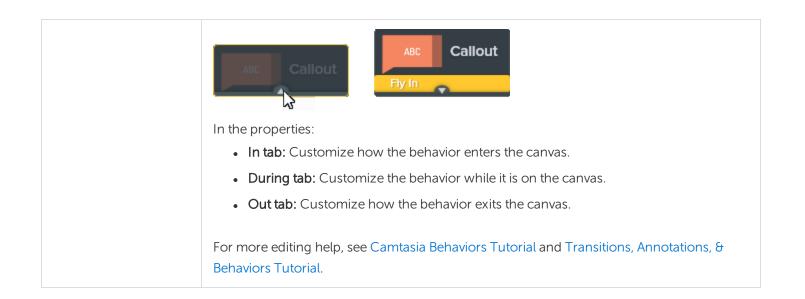

# Create an Intro or Title

Title slides introduce a video, scene, or provide a call-to-action for your viewers.

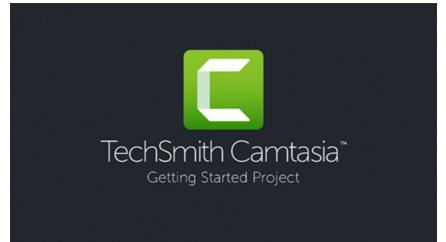

To use one of Camtasia's premade intros, drag an intro from the Camtasia 2018 Library onto the timeline or download more.

## Create a Custom Intro

1. To insert space, drag the playhead to the location to insert the intro. Hold the **Shift** key and drag the playhead. Camtasia splits the media across all tracks and moves everything to the right of the playhead.

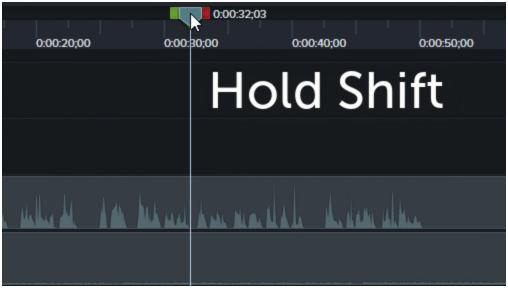

- 2. Add a background:
  - Solid Background: Click the Annotations tab and drag a rectangle shape onto the timeline. Drag the handles to cover the canvas. Click the **Properties** button to edit the color.
  - Static Image or Motion Backgrounds: Drag media from the Library or Media Bin onto the timeline.
- 3. Drag the ends of the media to adjust the duration to fill the space on the timeline.

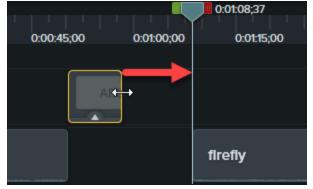

- 4. Add text such as the subject of the scene, your company name, or the speaker's name:
  - Click the **Annotations** tab and drag a text annotation onto the timeline. Double-click the annotation on the canvas and enter text. Click the **Properties** button to edit the text properties.
- 5. Add other customizations:
  - Drag assets such as your company logo or other visual elements from the Library or Media Bin onto the timeline.
  - To add a clickable call-to-action such as your a link to subscribe to your newsletter, channel, or social media, see Interactive Hotspots.
  - To animate text or visual elements, see Enhance Your Video Overview.

Enhance Your Video Overview Find and Organize Assets Download TechSmith Assets

# Hide the Cursor

You can hide the cursor on any Camtasia Recording file (TREC) added to the timeline.

To highlight, magnify, or apply another cursor effect, see Enhance Your Video.

## Hide Cursor for Entire Clip

- 1. Click to select a TREC recording on the timeline.
- 2. Click the Properties button.
- 3. In the properties, click the **Cursor** tab and set the **Opacity** to 0%.

## Hide Cursor for a Duration

1. Select Animations tab > Animations subtab.

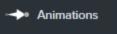

- 2. Drag the Custom animation onto the TREC on the timeline.
- 3. Drag the end of the animation arrow to the location to start hiding the cursor.

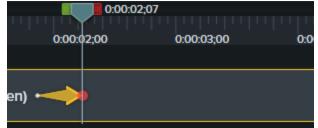

4. In the properties, click the **Cursor** tab and set the **Opacity** to 0%.

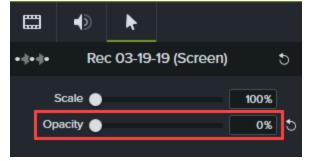

5. To show the cursor again in the video, drag another **Custom** animation onto the TREC on the timeline.

6. Drag the end of the animation arrow to the location for the cursor to appear.

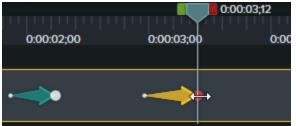

7. In the properties, click the **Cursor** tab and set the **Opacity** to 100%.

|          | ]     | Ð    | k        |          |     |      |  |
|----------|-------|------|----------|----------|-----|------|--|
| • () • ( | ¢•    | Rec  | : 03-19- | 19 (Scre | en) |      |  |
|          | Sca   | le 🌒 |          |          |     | 100% |  |
|          | Opaci | ty — |          |          | •   | 100% |  |
| '        |       |      |          |          |     |      |  |

#### **Related Articles**

Enhance Your Video Overview

# Change the Clip Speed

Speed up or slow down media on the timeline.

1. Click Visual Effects tab.

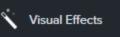

- 2. Drag the Clip Speed effect onto media on the timeline.
- 3. Click the **Properties** button to adjust the **Duration** and **Speed** to get the desired effect.
  - Increase the speed to playback the video faster.
  - Decrease the speed to playback the video slower.

#### **Related Articles**

Enhance Your Video Overview Animations & Effects Tutorial

# Add a Device Frame

Add a device frame around an image or video clip to provide context and a professional look to your video.

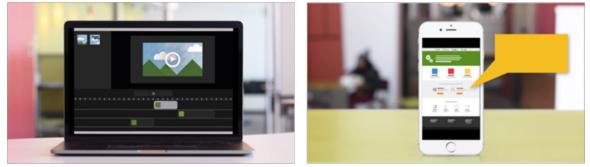

Device frames are great for:

- Introducing a scene such as a mobile or desktop demo.
- Showing your company's website within a product marketing video.

### Add a Device Frame

1. Click the Visual Effects tab.

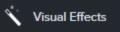

- 2. Drag the Device Frame effect onto a clip on the timeline.
- 3. Click the Properties button to open the properties.
- 4. In the properties, select a device frame from the **Type** dropdown.

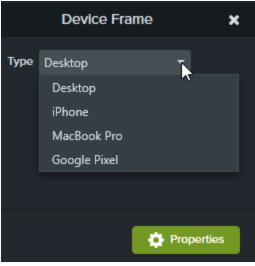

#### **Related Articles**

Enhance Your Video Overview Device Frames Tutorial

# Zoom-n-Pan Animations (Windows)

The Zoom-n-Pan feature is not available for Camtasia Mac. To add a zoom animation, see Animations.

The Zoom-n-Pan tab offers a quick way to add zoom in, zoom out, and pan animations to the timeline.

Add zoom and pan animations to:

- Improve viewing when producing the final video at dimensions smaller than the source recording.
- Focus on important actions within the video, like typing in a text field or selecting an option in a large application.
- Move from area to area when editing dimensions are large.

### Add a Zoom In / Zoom Out Sequence

- 1. Position playhead on timeline where zoom will occur.
- 2. Choose Animations tool > Zoom-n-Pan tab.

```
Animations 📭 🦕 Zoom-n-Pan
```

3. Move and size zoom rectangle to get desired effect. That area fills the canvas and is what your viewers see.

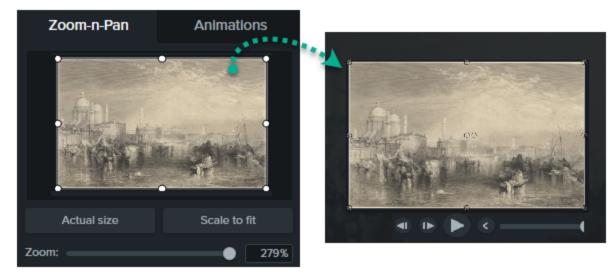

4. A zoom animation is added to the timeline.

• Drag to adjust location of effect.

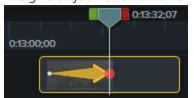

- Drag either end of the zoom animation on timeline to adjust effect's duration. This is how long the effect lasts.
- 5. To zoom back out, place playhead where zoom animation ends.
- 6. Repeat steps 3-4 dragging the rectangle to zoom back out.

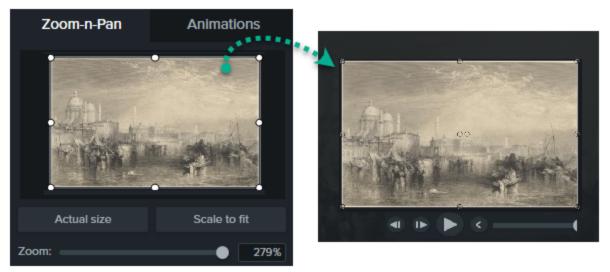

## Add a Zoom and Pan Sequence

Panning moves the viewer to another part of the screen without changing the level of magnification. For this sequence, the first animation needs to be a zoom animation.

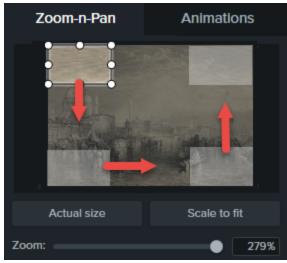

- 1. Position playhead on timeline where zoom will occur.
- 2. Choose Animations tool > Zoom-n-Pan tab.

- 3. Move and size zoom rectangle to get desired effect.
- 4. A zoom animation is added to the timeline.
  - Drag to adjust location of effect.

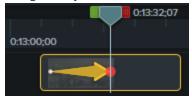

- Drag either end of the zoom animation on timeline to adjust effect's duration. This is how long the effect lasts.
- 5. To create the pan animation, place playhead where pan will occur. Drag zoom rectangle to another part of the canvas without resizing.
- 6. Repeat step 5 until all pan animations are created.
- 7. To zoom back out, place playhead where zoom out animation will occur. Move and size zoom rectangle to get desired effect.

#### **Related Articles**

Enhance Your Video Overview

# Camtasia Editor Properties

The **Properties** pane in the Editor allows you to customize the look of media, annotations, behaviors, effects and assets added to the timeline.

| To perform this action                                                                                                    | Do this                                                                                                    |
|----------------------------------------------------------------------------------------------------|----------------------------------------------------------------------------------------------------|
| Open the properties for a clip, media,<br>animation, behavior, or effect                                                                        | 1. Select on timeline.                                                                                                    |
| Edit the Quick Properties for assets<br>Edit properties such as titles, logos,<br>colors, text, and more for intros and<br>lower thirds assets. | <ol> <li>Click to select asset on timeline.</li> <li>Click the Properties button.</li> <li>On the Quick Properties tab, edit the desired properties.</li> <li>Image: Color 1 Image: Color 1 Image: Color 2 Image: Color 2 Image: Color 2 Image: Color 2 Image: Color 2 Image: Color 3 Image: Color 3 Image: Color</li></ol> |
| View properties for each effect<br>Effects can be layered on media.                                                                             | Use the scroll bar on the Properties pane.                                                                                                    |

| To perform this action                                                                                                    | Do this                                                                                                    |
|----------------------------------------------------------------------------------------------------|----------------------------------------------------------------------------------------------------|
| Image: Color Adjustment       Image: Color Adjustment         Fade       Pop Up         Sliding       Jump And Fall         Drifting       Image: Color Adjustment | In During   Style: Drifting   Movement: Ease In - Quint   Direction: Bottom   Speed: 83% +                                                                                                    |
| Set properties back to the default settings                                                                                                    | Click the rewind button next to the desired option.                                                                                                    |
| Delete an effect, animation, or behavior<br>from a media or clip on the timeline                                                                                   | Click the X on the Properties box.<br>To undo the delete:<br>Press Ctrl+Z or Cmd+Z.<br>Choose Edit > Undo.<br>Click Undo .<br>Click Undo .<br>Brightness Contrast Given Given |

#### **Related Articles**

Create and Manage Themes Enhance Your Video Overview Download TechSmith Assets

# Interactive Hotspots

Hotspots provide a clickable call-to-action in a video for viewers such as:

- Open the next video in a series.
- Provide a link to subscribe to your newsletter, channel, or social media.
- Jump to a specific point in a video to learn more based on viewer's interest.
- Provide a link to purchase your product or software.

### Add a Hotspot

- 1. Click the Visual Effects tab.
- 2. Drag the Interactive Hotspot effect onto visual media on the timeline.
- 3. Click the **Properties** button to customize the hotspot. The default pauses the video at the end of a hotspot and requires the user to click to continue. Other options include:
  - URL: Send the viewer to the URL entered.
  - Marker: Send the viewer to a specific marker in the video. You must have markers on the timeline to select this option. See Add Markers.
  - Time: Send the viewer to a specific time or frame in the video.
- 4. To test the URL, Marker, Or Time options, click the **Test** button.

The TechSmith Smart Player is required to display hotspots in a video. See Playback Requirements for Quizzes, Hotspots, and Captions to learn how to produce a video with interactive hotspots.

#### **Related Articles**

Add Interactive Hotspots to a Video Tutorial Playback Requirements for Quizzes, Hotspots, and Captions (Smart Player)

# Captions

Captions display onscreen text for the audio, sounds, or actions occurring in a video.

Captions create videos accessible to a larger audience, including:

- Viewers who are deaf or hearing-impaired.
- Viewers that cannot listen to audio in their current settings.
- Viewers who are non-native speakers by providing onscreen translations in the captions.

### Caption Types

Camtasia offers three caption types. The caption type is selected during the video production process.

| Caption Type                                                                                                    | Production Option                                                                                                    |
|----------------------------------------------------------------------------------------------------|----------------------------------------------------------------------------------------------------|
| Closed Captions                                                                                                    | Windows:<br>• Select Share > Custom Production > New<br>Custom Production > MP4 > Next > Options tab<br>> Captions > Caption type > Closed captions.                                                                                               |
| <ul> <li>Playback in the TechSmith Smart Player is required.</li> <li>Captions are turned on/off by the viewer via a CC button on the video controller.</li> <li>Captions are ADA compliant.</li> <li>Caption display can be customized.</li> <li>Captions are searchable when produced as a MP4 video. Viewers can click a search result to jump to</li> </ul> | <ul> <li>Mac:</li> <li>Select Share &gt; Screencast.com &gt; Caption Style &gt; Closed Captions.</li> <li>Or, select Share &gt; Local Drive &gt; File format &gt; MP4 &gt; Export for Web Page &gt; Caption Style &gt; Closed Captions.</li> </ul> |
| that location in the video. Burned In Captions (Open Captions)                                                                                                    | Windows:                                                                                                    |

| Caption Type                                                                                                    | Production Option                                                                                                    |
|----------------------------------------------------------------------------------------------------|----------------------------------------------------------------------------------------------------|
| Velcome to Getting Started series for Camtasia<br>Velcome to Getting Started series for Camtasia<br>Velcome to Getting Started series for Camtasia<br>Or Captions are burned into the video and cannot be<br>turned off by the viewer.<br>Captions are ADA compliant.<br>Caption display can be customized.<br>Captions are searchable when produced as a MP4<br>video. Viewers can click a search result to jump to<br>that location in the video. | <ul> <li>Select Share &gt; Custom Production &gt; New<br/>Custom Production &gt; MP4 &gt; Next &gt; Options tab<br/>&gt; Captions &gt; Caption type &gt; Burned in captions.</li> <li>Mac:         <ul> <li>Select Share &gt; Local Drive &gt; File format &gt; MP4 &gt;<br/>Caption Style &gt; Burned in captions.</li> </ul> </li> </ul>                                    |
| Under Video Captions         Image: Comparison of the series for Camtasia         Welcome to Getting Started series for Camtasia         • Captions cannot be turned off by the viewer.                                                                                                    | <ul> <li>Windows:</li> <li>Select Share &gt; Custom Production &gt; New<br/>Custom Production &gt; MP4 &gt; Next &gt; Options tab<br/>&gt; Captions &gt; Caption type &gt; Under video<br/>captions.</li> <li>Mac:</li> <li>Select Share &gt; Local Drive &gt; File format &gt; MP4 &gt;<br/>Export for Web Page &gt; Caption Style &gt; Under<br/>video captions.</li> </ul> |
| <ul> <li>This caption type adds captions under the video and<br/>increases the video's vertical dimension.</li> </ul>                                                                                                    |                                                                                                    |

### Add Captions

It is recommended to add captions as the final step before producing your video. Camtasia offers several ways to add captions to your video:

| Method                                                                                                    | Steps                                                                                                    |
|----------------------------------------------------------------------------------------------------|----------------------------------------------------------------------------------------------------|
| Manually Add Captions                                                                                                    | <ol> <li>Move the playhead to the beginning of the timeline.</li> <li>To add captions:         <ul> <li>On Windows, click the Captions tab and click the Add Caption button.</li> <li>On Mac, click the Audio Effects tab and drag the Captions effect onto the audio track on the timeline. Click the first caption segment.</li> </ul> </li> <li>Click the Loop button or press Enter to play the audio section. Type the caption.</li> <li>If your caption exceeds three lines, the text changes to gray. Click the Split button to move the gray text into a new caption.</li> <li>To change the duration of a caption, drag the Duration slider. The default duration is four seconds.</li> <li>For more caption writing tips, see ADA Compliant Caption Tips.</li> <li>Click the Next Caption button or press the Tab key to add a new caption.</li> <li>Repeat steps 3 and 4 until the end of the video.</li> </ol> |
| Add Captions from a Script<br>You can paste a prepared script into the<br>caption editor to synchronize the script with<br>the audio playback. | <ol> <li>Move the playhead to the beginning of the timeline.</li> <li>On Windows, click the Captions tab and click the Add Caption button.</li> <li>On Mac, click the Audio Effects tab and drag the Captions effect onto the timeline.</li> <li>Paste a script into the caption editor.</li> <li>Click the Gear icon and select Sync captions.</li> </ol>                                                                                                    |

| Method                                                                  | Steps                                                                                                    |
|-------------------------------------------------------------------------|----------------------------------------------------------------------------------------------------|
|                                                                         | <ul> <li>Captions</li> <li>Sync captions.</li> <li>Import captions</li> <li>Export captions</li> <li>Speech-to-Text</li> <li>Speech-to-Text</li> <li>Speech-to-Text</li> </ul>                                                                                                    |
|                                                                         | <ol> <li>To add a new caption, click a word when you hear the word played back.</li> <li>Captions</li> </ol>                                                                                                    |
|                                                                         | 0:00:19;27<br>First, create a simple<br>storyboard of what you'll<br>be recording.<br>Phelps you stay<br>Nused an on track.<br>Second, write a script so<br>you know exactly what to<br>say and when to say it.<br>Third, decide where you<br>want to share your video.<br>You can save to your hard<br>drive or to popular<br>destinations like YouTube<br>or Google Drive.<br>For this video, I'm going to<br>record, edit, and then share<br>to YouTube.<br>Let's get started<br>Right now, you're in the<br>Camtasia Editor.<br>The Editor is made up of<br>the timeline where you can<br>arrange and edit your clips.<br>The tools panel where your<br>media is stored.<br>along with shapes,<br>animations, effects, and<br>more.<br>The server where you can |
|                                                                         | Click Pause to pause the video playback.                                                                                                    |
| Import or Export a Caption File<br>You can import or export captions as | Click <b>Stop</b> to finish syncing the script and captions.  Import a Caption File                                                                                                    |

| Method                                                                                                  | Steps                                                                                                    |
|----------------------------------------------------------------------------------------------------|----------------------------------------------------------------------------------------------------|
|                                                                                                    | Select <b>File &gt; Import &gt; Captions</b> and select a SAMI or SRT (SubRip) file.<br>The caption file opens in the caption editor.                                                                                                    |
|                                                                                                    | Export a Caption File                                                                                                    |
|                                                                                                    | 1. Select the Share menu > Export Captions.                                                                                                    |
| SAMI or SRT (SubRip) files. Export captions                                                             | 2. Enter a file name and select SAMI or SRT.                                                                                                    |
| created in Camtasia to archive, to use in<br>another program, or to share captions<br>across platforms. | 3. On Windows, click Save. On Mac, click Export.                                                                                                    |
|                                                                                                    | In Camtasia project files, captions are not cross-platform<br>compatible. To share captions between Mac and<br>Windows, you must export the caption file as a SAMI or<br>SRT file and then import the file into Camtasia on the other<br>platform. See Import or Export a Caption File. |

### ADA Compliant Caption Tips

The Americans with Disabilities Act (ADA) is a federal anti-discrimination statute designed to ensure equal access to opportunities and benefits for qualified individuals with disabilities. In many state, government and education institutions, videos must include ADA compliant captions.

Apply these caption tips to make your captions ADA compliant:

- Include no more than 32 characters per line.
- One to three lines of text appear onscreen, display for three to seven seconds, and then are replaced by the next caption.
- Captions are available throughout the entire video, even when there is no speaking.
- Time captions to synchronize with the audio.
- Require the use of upper and lowercase letters.
- Use a font similar to Helvetica medium.

If the caption style is not ADA compliant on Windows, the red ADA icon appears below the caption editor. To restore ADA compliancy for all captions, click the **ADA** dropdown and select **Make Compliant**.

- Captions should be accessible and readily available to those who need or want them.
- Captions should appear onscreen long enough to be read.
- Speakers should be identified when more than one person is onscreen or when the speaker is not visible.
- Spelling is correct.
- Words should be verbatim when time allows or as close as possible in other situations.
- All words are captioned, regardless of language or dialect.
- Punctuation is used to clarify meaning.
- Add music or other descriptions inside brackets such as [music] or [laughter].
- Indicate when no narration is present and describe any relevant sound effects.
- Use of slang and accent is preserved and identified.

| Delete caption                             | <ul> <li>On Windows, select caption on timeline and press the <b>Delete</b> key.</li> <li>On Mac, select caption on timeline and delete text from the caption editor.</li> </ul>                                                                                                    |
|--------------------------------------------|----------------------------------------------------------------------------------------------------|
| Remove all captions from media or timeline | <ul> <li>On Windows, select Modify &gt; Captions &gt; Remove All<br/>Captions.</li> <li>On Mac, select media on timeline. Select Modify &gt; Captions<br/>&gt; Remove Captions.</li> </ul>                                                                                                    |
| Split caption                              | Right-click on the caption and select <b>Split Caption</b> .                                                                                                    |
| Merge caption                              | <ul> <li>Move the playhead to the caption on the timeline to merge.<br/>Right-click on the caption and select Merge with Next<br/>Caption.</li> <li>Or, click the gear icon and select an option.</li> </ul>                                                                                                    |
| Hide captions in video                     | <ul> <li>On Windows:</li> <li>On the Captions track, click the disable option.</li> <li>Track 13 Track 13 Track 13 Track 13 Track 13 Track 13 Track 13 Track 13 Track 13 Track 13 Track 13 Track 13 Track 14 Track 14 Track</li></ul> |

### Working with Captions

| the Captions option.                                          |
|---------------------------------------------------------------|
| On Mac:                                                       |
| <ul> <li>Select View &gt; Hide Caption Track.</li> </ul>      |
| Or, click Properties     Properties     > Hide Caption Track. |

# Quizzes

Insert a quiz or survey into your video to:

- Test viewer's knowledge through multiple choice, fill in the blank, short answer, and true/false questions.
- Add open ended questions to gain feedback or gather user information such as an email address to contact the viewer at a later time.

The TechSmith Smart Player is required for table of contents, closed captions, search, quizzing, and hotspots in a video. To include the TechSmith Smart Player, produce the video to MP4 or share to Screencast.com.

#### Quiz Features

| • Unlimited number of fill in the blank, multiple choice, short answer, or true/false questions. | <ul> <li>Require quiz / survey takers to submit a name and<br/>email address.</li> </ul> |
|--------------------------------------------------------------------------------------------------|------------------------------------------------------------------------------------------|
| • Provide up to thirty answers options per question.                                             | • Set the quiz to be scored or unscored.                                                 |
| Get score reporting via the Camtasia Quiz Service.                                               | • For surveys, use the unscored option.                                                  |

### Set Up a Quiz

1. Select media or move playhead to desired quiz location then click the Interactivity tab.

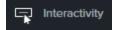

2. Choose to add quiz to media or timeline.

Add Quiz to Timeline Add Quiz to Selected Media 3. Quiz is added and quiz mode is turned on.

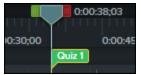

- 4. Add questions and set options in Properties.
- 5. To add another quiz, move cursor along timeline and click to place quiz. As long as quiz mode is "on," you are able to add new quizzes.

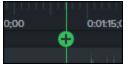

6. To turn "off" quiz mode, click the small arrow next to **Quiz** under the timeline toolbar.

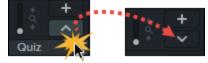

## Quiz Questions and Options

| Perform this action    | Do this                                                                                                    |
|------------------------|----------------------------------------------------------------------------------------------------|
| Create questions       | Click the <b>Questions</b> sub-tab.<br>• The first question is created for you.<br>• To add more questions, click the <b>Add Question</b> button. |
| Choose a question type | Click Type. Select question from dropdown.  Type: Multiple Choice  Fill in the Blank Short Answer True/False                                      |
| Enter question         | Click in the <b>Question</b> field. Immediately type question.                                                                                    |

| Perform this action                      | Do this                                                                                                    |  |
|------------------------------------------|----------------------------------------------------------------------------------------------------|--|
|                                          | Question: Default Question Text                                                                                                    |  |
| Enter or select answer                   | For true/false, choose answer type.          Answer:       True         False         For all other questions, click in the answer field. Immediately type answer.         Answer:       Default Answer Text         Add answer |  |
| Give feedback for answers                | Check the Display Feedback option.                                                                                                    |  |
| Preview how quiz appears to your viewers | Click the Preview button.                                                                                                    |  |
| Enter quiz name                          | Click the <b>Quiz Options</b> sub-tab.<br>Enter the name in the <b>Quiz Name</b> field.                                                                                                    |  |
| Create survey                            | Click the <b>Quiz Options</b> sub-tab.<br>Leave the <b>Score Quiz</b> option unchecked.                                                                                                    |  |
| Get scores and information about quiz    | See Quiz Reporting.                                                                                                    |  |

## Working with Quizzes

| To perform this action                 | Do this                                                                                                    |
|----------------------------------------|----------------------------------------------------------------------------------------------------|
| Customize color, look, style, and more | Select quiz on timeline, click <b>Properties</b> .<br>-Or-<br>Right-click a quiz on timeline and choose editing option from menu.                                                                                                    |
| Delete                                 | Select a quiz on a clip or media, press <b>Delete</b> on keyboard.                                                                                                    |
| Change media quiz to timeline quiz     | <ul> <li>To change a media quiz to a timeline quiz, or vice versa:</li> <li>1. Select the quiz.</li> <li>2. Hover mouse over timeline or media until it turns green.</li> <li>Image: Comparison of the quiz of the quiz of the</li></ul> |

## Quiz Reporting

You can report the results of the quiz through email or via a SCORM-compliant Learning Management System (LMS).

- If you choose to have quiz results delivered by email, you receive the results through email via the Camtasia Quiz Service.
- The quiz service takes the collected quiz data and sends it to the quiz creator in the form of two CSV reports: Summary and Detailed.

#### About the CSV Report

The Summary CSV report contains a total score and percentage for each person, per video. While a video may have several quizzes, the summary report combines the scores from all quizzes in the video to give one

overall score.

- The Detailed CSV report contains a time stamp, detailed question/answer scores, text field entries, and more.
- The reports are in a comma delimited CSV text file format. This format is best viewed in a program that allows you to easily manipulate data in columnar format like Microsoft Excel or Google Spreadsheets.
- Reports are sent once each day. No reports are sent if there is no new data collected.
- Reports aggregate data. So, each report contains both old and new data.
- You cannot unsubscribe from the Quiz Service. The only way to stop getting reports is to stop having people take the quiz or take the video down from the Web.
- You cannot change the reporting email address.

#### Production Wizard Reporting Options (Windows)

The quiz reporting options are available in the Production Wizard when you choose Screencast.com, or an MP4 option with Smart Player.

| Production Wizard                                                                                       |                                                                                                    |  |  |
|----------------------------------------------------------------------------------------------------|----------------------------------------------------------------------------------------------------|--|--|
| Quiz Reporting Options<br>Choose the options below to customize the quiz reporting for your production. |                                                                                                    |  |  |
| Report quiz results using SCORM                                                                         | SCORM options                                                                                                    |  |  |
| Recipient email address:                                                                                | k.mullins@techsmith.com                                                                                                    |  |  |
| Confirm email address:                                                                                  | k.mullins@techsmith.com                                                                                                    |  |  |
|                                                                                                    | <ul> <li>Quiz results are sent to this email address.</li> <li>An incorrect email address cannot be changed.</li> <li>Results are sent once per day if new data is present.</li> </ul> |  |  |
| Viewer identity                                                                                         |                                                                                                    |  |  |
| Allow viewers to take quiz anon                                                                         | Allow viewers to take quiz anonymously                                                                                                    |  |  |
| Require viewers to input name & email address                                                           |                                                                                                    |  |  |
| Allow viewers to skip the quizzes                                                                       |                                                                                                    |  |  |
| Quiz appearance                                                                                         |                                                                                                    |  |  |

#### Share Video Wizard Reporting Options For Mac

The quiz reporting options are available in the video Share screen when you choose **Screencast.com**, or **Local File > MP4** option.

| Reporting Options                                                                    | Details                                                                                                    |
|--------------------------------------------------------------------------------------|----------------------------------------------------------------------------------------------------|
| Report quiz results using SCORM<br>(Only available with Share > Local File ><br>MP4) | Provides a packaged eLearning lesson with the video using SCORM.                                                                                                    |
| Report quiz results through email                                                    | <ul> <li>Enter, then re-enter, the email address of the person to receive the quiz reports.</li> <li>The email address must match in both fields. An incorrect email address cannot be changed later.</li> <li>Quiz results are sent to the recipient once each day if new data is present via the Camtasia Quiz Service.</li> </ul> |
| Viewer Identity                                                                      | Choose viewer identity requirements.<br>Require a name and email from the viewer taking the quiz / survey<br>-Or-<br>Allow them to take the quiz / survey anonymously.                                                                                                    |
| Quiz appearance                                                                      | Change the text viewers see when they take the quiz or survey.<br>If you create a survey instead of a quiz, you can change <b>the Take quiz</b><br><b>now</b> button to read <b>Take survey now</b> .                                                                                                    |

#### **Related Articles**

Quizzing & Surveys Tutorial

# Video Table of Contents

Add an interactive table of contents to your video to create navigation points for your viewers.

The TechSmith Smart Player is required for table of contents, closed captions, search, quizzing, and hotspots in a video. To include the TechSmith Smart Player, produce the video to MP4 or share to Screencast.com.

### Create a Table of Contents (TOC)

Add markers on the timeline as navigation points in your video table of contents. The marker names appear as table of contents entries in the video.

1. To show the marker track, click the Quiz/Marker dropdown menu and select Marker or press Ctrl+M.

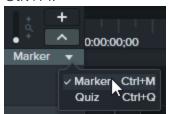

- 2. Click to add markers to the desired location on the timeline.
- 3. Right-click on the marker and select **Rename**. Type a name.

To learn more about editing markers, see Add Markers.

## Produce a Table of Contents (Windows)

- 1. Choose Share > Screencast.com or, to create an MP4 file with custom TOC settings:
- Select Share button > Custom production > New Custom Production > MP4 Smart Player (HTML 5) > Next > Next > Next > Marker options.
- 3. On the Marker options screen, choose the desired TOC options.
- 4. Step through the rest of the Production Wizard to complete the production process.
- 5. Upload the final video to Screencast.com.

| Table of Contents<br>Option                  | Description                                                                                                    |  |
|----------------------------------------------|----------------------------------------------------------------------------------------------------|--|
| Number marker entries                        | Number the table of contents entries sequentially in the produced TOC.                                                                                                    |  |
| Table of contents initially visible          | Enable to show the table of contents when the video plays.<br>If disabled, the viewer will need to click the TOC button on the video controller to view the table of contents.       |  |
| Enable or disable<br>markers for TOC entries | Disable any markers you do not want to appear in the table of contents.                                                                                                    |  |
| Rename                                       | Double-click the TOC entry in the list and type a new name.                                                                                                    |  |
| Fixed Left                                   | Choose to position TOC on the left side of the video.                                                                                                    |  |
| Fixed Right                                  | Choose to position TOC on the right side of the video.                                                                                                    |  |
| Marker Display                               | <ul> <li>Text with thumbnail: TOC shows both the thumbnail and the text</li> <li>Text only: TOC shows only the text</li> <li>Thumbnail only: TOC shows only the thumbnail</li> </ul> |  |

### Produce a Table of Contents (Mac)

- 1. Select Share > Screencast.com or Share > Local File > File format > Export to MP4.
- 2. Select one of the following to export a video with a table of contents:
  - For Screencast.com: Log in and select the Create table of contents from markers option. Click Share.
  - For Export as Web Page: Select the Create table of contents from markers option. Click Export.
- 3. To use the interactive TOC in the video, click the **Table of Contents** button on the player bar.

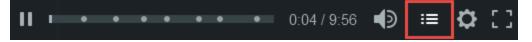

# Produce and Share a Video

The production process, also called rendering, creates a video file based on the sequence of media (recordings, video clips, audio clips, images, and effects) on the timeline.

The preset production options contain settings optimized for popular distribution methods like Screencast.com, Vimeo, YouTube, your local hard drive, and more.

## Share Your Video

1. Click Share.

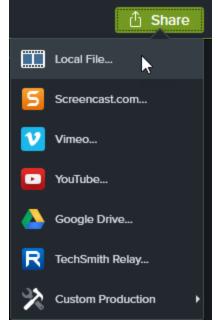

- 2. Select an option from the Share menu.
  - On Windows, the **Production Wizard** appears. Step through the wizard to create your video.
  - On Mac, the **Export As** or a login screen appears. Choose desired options to create your video.

#### Tip

To save a production preset for future use, select **Share > Custom Production > Add/Edit Presets**.

## Produce a Selection of the Timeline (Windows Only)

Produce a selection on the timeline to create a short video or to preview an effect.

#### **▼**TechSmith<sup>®</sup>

1. Make selection on timeline.

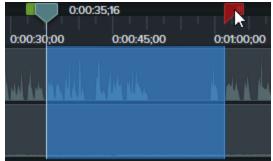

- 2. Right-click selection and select Produce Timeline Selection As.
- 3. The Production Wizard appears. Step through the wizard to create your video.

#### **Related Articles**

Produce an Audio File Playback Requirements for Quizzes, Hotspots, and Captions Produce & Share Tutorial

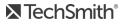

# Produce an Audio File

Export your timeline audio as a standalone .m4a or .wav file.

## Produce an Audio File (Windows Only)

Produce .m4a audio file in the Production Wizard. The Production Wizard allows you to save additional information such as project, author, and iTunes details with the audio file.

- 1. Click Share > Local File.
- 2. Select Custom production settings from the dropdown and click Next.
- 3. Select M4A audio only and click Next.
- 4. Step through the wizard to create your audio file.

### Export an Audio File

Export a .m4a or .wav audio file.

1. Select Share menu > Export Audio Only.

🖞 Share

- 2. Enter a file name and location.
- 3. Select a file type: .wav or .m4a. (MP3 is no longer an output option.)
- 4. Click Save (Windows) or Export (Mac).

#### **Related Articles**

Produce and Share Your Video

# Playback Requirements for Quizzes, Hotspots, and Captions (Smart Player)

TechSmith Smart Player is designed to support interactive video features and ensure playback across web browsers and devices. Smart Player is required for playback if your video contains:

- Quizzes
- Hotspots
- Keyword Search
- Closed Captioning
- Table of Contents

There are two options to use the TechSmith Smart Player:

- Upload the video to Screencast.com.
- Produce a video with Smart Player and host the files on your own website.

### Host on Screencast.com

Hosting your video on Screencast.com provides the optimal viewing experience since the TechSmith Smart Player is built in. Viewers do not need to download or install anything. Select **Share > Screencast.com**.

### Host on a Website

When you produce a video, Camtasia generates a MP4 video and the required files for hosting on a website. You can then upload the produced files onto your web server.

- 1. Select Share > Local File > MP4 with Smart Player.
- 2. Upload the production files to your web server.
- 3. On your webpage, link to the .html file in the uploaded files. To learn how, see this support article.

#### **Related Articles**

Produce and Share a Video Uploading files to a web server to embed on a website

# Additional Camtasia Resources

Did you not find what you were looking for in the online help? Check out one of our other resources:

- Camtasia Tutorials: Free training videos, tutorials, and guides.
- Technical Support Articles: Browse our support articles for help with an issue or contact an expert.
- Community: Get help in the TechSmith user community.
- Enterprise Resources: Administrator resources and guides to help deploy and customize Camtasia installations.
- TechSmith Academy: Premium, free learning platform to help anyone learn more about visual and video creation. Current courses focus on creating scripts, storyboards, working with lighting, recording better audio, and more.
- Software Key Help: Learn how to unlock TechSmith products.

# Camtasia Hotkeys

To customize the Windows hotkeys, select **Edit > Preferences > Hotkeys tab**.

### **Recorder Options**

To customize the Windows recording hotkeys, select **Recorder > Tools > Options > Hotkeys tab**.

| Function        | Windows Hotkey                                              | Mac Hotkey   |
|-----------------|-------------------------------------------------------------|--------------|
| Start recording | F9                                                          |              |
| Pause recording | F9                                                          | Cmd+Shift+2  |
| Stop recording  | F10                                                         | Cmd+Option+2 |
| Marker          | Ctrl+M                                                      |              |
| ScreenDraw      | Ctrl+Shift+D                                                |              |
| Select Region   | None<br>(Choose your own)                                   |              |
| Hide Tray Icon  | None<br>(Choose your own)<br>Tools > Options > Hotkeys tab. |              |

### **Project Options**

| Function           | Windows Hotkey | Mac Hotkey  |
|--------------------|----------------|-------------|
| Launch Recorder    | Ctrl+R         | Cmd+Shift+2 |
| Launch online help | F1             |             |

| Function                          | Windows Hotkey | Mac Hotkey |
|-----------------------------------|----------------|------------|
| Save project                      | Ctrl+S         | Cmd+S      |
| New project                       | Ctrl+N         | Cmd+N      |
| Open project                      | Ctrl+O         | Cmd+O      |
| Import media into Media Bin       | Ctrl+I         | Cmd+I      |
| Export audio as                   |                |            |
| Export frame as                   | Ctrl+F         | Ctrl+F     |
| Produce / Share Production Wizard | Ctrl+P         | Cmd+E      |

## **Program Options**

| Function                      | Windows Hotkey | Mac Hotkey |
|-------------------------------|----------------|------------|
| Open Media tab                | В              | В          |
| Open Annotation tab           | Ν              | Ν          |
| Open Transition tab           | Т              | Т          |
| Open Behaviors tab            | 0              | 0          |
| Open Zoom-n-Pan Animation tab | A              | А          |
| Open Cursor Effects tab       | U              | U          |
| Open Voice Narration tab      | V              | V          |
| Open Audio Effects tab        | D              | D          |
| Open Visual Effects tab       | L              | Х          |
| Open Interactivity tab        | I              | 1          |
| Open Captions tab             | С              |            |
| Open Gesture Effects Tab      |                | G          |
| Open Properties Panel         | Ctrl+2         | Cmd+2      |

| Function                                                              | Windows Hotkey                                                                  | Mac Hotkey     |
|-----------------------------------------------------------------------|---------------------------------------------------------------------------------|----------------|
| Hide Other Programs                                                   |                                                                                 | Cmd+Option+H   |
| Minimize Window                                                       | Windows Key+Down Arrow                                                          | Cmd+M          |
| Quit/Exit                                                             | Alt+F4                                                                          | Cmd+Q          |
| Close<br>(the window, not the program)                                |                                                                                 | Cmd+W          |
| Symbols and emojis                                                    |                                                                                 | Ctrl+Cmd+Space |
| Enter full screen<br>(whole program, not canvas)                      |                                                                                 | Cmd+Shift+F    |
| Display system menu                                                   | Alt+Space                                                                       |                |
| Activate Menus                                                        | Alt+First letter of menu                                                        |                |
| Menu options accelerators                                             | 1. Alt+First letter of menu<br>2. Let go of Alt+ Press underlined<br>letter key |                |
| Remove focus from current control or close a menu or combo dialog box | Esc                                                                             | Esc            |

## Canvas Options

| Function                                | Windows Hotkey                     | Mac Hotkey                         |
|-----------------------------------------|------------------------------------|------------------------------------|
| Enable / Disable Canvas Snapping        | Ctrl+;                             | Cmd+;                              |
| Zoom in on canvas                       | Ctrl+Plus<br>-Or-<br>Scroll wheel  | Cmd+Plus<br>- Or-<br>Scroll wheel  |
| Zoom out on canvas                      | Ctrl+Minus<br>-Or-<br>Scroll wheel | Cmd+Minus<br>- Or-<br>Scroll wheel |
| Change size of selected media on canvas | Select media+Scroll wheel          |                                    |

| Function                                                 | Windows Hotkey                                                                                                    | Mac Hotkey                                            |
|----------------------------------------------------------|----------------------------------------------------------------------------------------------------|-------------------------------------------------------|
| Full screen                                              |                                                                                                    |                                                       |
| Exit full screen canvas view                             | Esc                                                                                                    | Esc                                                   |
| Move selected media on canvas                            | Arrow Keys (hold)                                                                                                    | Arrow Keys (hold)                                     |
| Move media 1 pixel                                       | Arrow Keys (one press at a time)                                                                                                    | Arrow Keys (one press at a time)                      |
| Move Media 10 pixels                                     | Shift+Arrow Keys (one press at a time)                                                                                                    | Shift+Arrow Keys (one press at a time)                |
| Maintain aspect ratio while resizing media               | Drag corner handle on selected media to resize.                                                                                                    | Drag corner handle on selected media to resize.       |
| Override Aspect Ratio when resizing                      | Shift+Drag corner handle on selected media to resize.                                                                                                    | Shift+Drag corner handle on selected media to resize. |
| Resize media with aspect ratio and maintain center point | Ctrl+Drag corner handle on media to resize.                                                                                                    | Cmd+Drag corner handle on media to resize.            |
|                                                          | For Callouts<br>Ctrl (hold both)<br>1. Select media on canvas.<br>2. Press and hold Ctrl.<br>3. Drag on media clip to freely<br>rotate in 3D.                           |                                                       |
|                                                          | Do not use side or rotate<br>handles.                                                                                                    |                                                       |
| Freely Rotate Media (3D)                                 | All Other Media Clips<br>Shift+Ctrl (hold both)<br>1. Select media on canvas.<br>2. Press and hold both Shift+Ctrl.<br>3. Drag on media clip to freely<br>rotate in 3D. |                                                       |
|                                                          | Do not use side or rotate<br>handles.                                                                                                    |                                                       |

# **Timeline Editing**

| Function                                                                                                    | Windows Hotkey                                                                                                    | Mac Hotkey                                                                                                    |
|----------------------------------------------------------------------------------------------------|----------------------------------------------------------------------------------------------------|----------------------------------------------------------------------------------------------------|
| Сору                                                                                                    | Ctrl+C                                                                                                    | Cmd+C                                                                                                    |
| Cut <ul> <li>Copies to clipboard</li> <li>No gap</li> <li>Media is stitched together on timeline</li> </ul> | Ctrl+X                                                                                                    | Cmd+Shift+X                                                                                                    |
| Paste                                                                                                    | Ctrl+V                                                                                                    | Cmd+V                                                                                                    |
| Delete<br>Leaves space on timeline                                                                          | Delete                                                                                                    | Delete                                                                                                    |
| Redo                                                                                                    | Ctrl+Y                                                                                                    | Cmd+Shift+Z                                                                                                    |
| Undo                                                                                                    | Ctrl+Z                                                                                                    | Cmd+Z                                                                                                    |
| Group                                                                                                    | Ctrl+G                                                                                                    | Cmd+G                                                                                                    |
| Ungroup                                                                                                    | Ctrl+U                                                                                                    | Cmd+U                                                                                                    |
| Pan                                                                                                    | Spacebar (hold)+Drag on Canvas                                                                                                    | Spacebar (hold)+Drag on Canvas                                                                                                    |
| Crop                                                                                                    | Alt (hold)                                                                                                    | Alt (hold)                                                                                                    |
| Record Screen                                                                                               | Ctrl+R                                                                                                    | Ctrl+R                                                                                                    |
| Ripple Delete/Cut                                                                                           | Ctrl+Delete<br>1. Make a selection on timeline.<br>2. Press Ctrl+Delete.<br>Selection is deleted and all timeline<br>media is shifted. | Cmd+Shift+X<br>1. Make a selection on timeline.<br>2. Press Cmd+Shift+X.<br>Selection is deleted and all timeline<br>media is shifted. |
| Split selected media at playhead                                                                            | S                                                                                                    | Cmd+T                                                                                                    |
| Split all tracks at playhead                                                                                | Ctrl+Shift+S                                                                                                    | Cmd+Shift+T                                                                                                    |
| Stitch selected media                                                                                       | Ctrl+Alt+I                                                                                                    | Cmd+Option+I                                                                                                    |

| Function                                                        | Windows Hotkey                  | Mac Hotkey           |
|-----------------------------------------------------------------|---------------------------------|----------------------|
| Unstitch                                                        |                                 |                      |
| Extend frame                                                    | Shift+E<br>Alt+Drag end of clip | Alt+Drag end of clip |
| Select All                                                      | Ctrl+A                          | Cmd+A                |
| Deselect All                                                    | Ctrl+D                          | Cmd+Shift+A          |
| Add selection to Library                                        | Ctrl+Shift+A                    |                      |
| Open Media Bin tab<br>-Or-<br>Toggle Clip Bin / Library<br>view | В                               | В                    |
| Show/Hide Tools Panel                                           | Ctrl+1                          | Cmd+1                |
| Show / Hide Properties                                          | Ctrl+2                          | Cmd+2                |

## **Timeline Navigation**

| Function                                                      | Windows Hotkey                               | Mac Hotkey                                 |
|---------------------------------------------------------------|----------------------------------------------|--------------------------------------------|
| Play/Pause/Stop video                                         | Spacebar                                     | Spacebar                                   |
| Stop playback and return to previous location of the playhead | Ctrl+Alt+Space                               | Ctrl+Option+Space                          |
| Move playhead to previous clip                                | Ctrl+Alt+Comma                               | Ctrl+Comma                                 |
| Move playhead to next clip                                    | Ctrl+Alt+Period                              | Ctrl+Period                                |
| Step Backward on timeline                                     | Comma                                        | Comma                                      |
| Step Forward on timeline                                      | Period                                       | Period                                     |
| Zoom in on timeline                                           | Ctrl+Shift+Plus<br>Ctrl (hold)+Scroll Wheel  | Cmd+Shift+Plus<br>Cmd (hold)+Scroll Wheel  |
| Zoom out on timeline                                          | Ctrl+Shift+Minus<br>Ctrl (hold)+Scroll Wheel | Cmd+Shift+Minus<br>Cmd (hold)+Scroll Wheel |

| Function                                                                    | Windows Hotkey                                                        | Mac Hotkey                             |
|-----------------------------------------------------------------------------|-----------------------------------------------------------------------|----------------------------------------|
| Zoom to see all media on timeline                                           | Ctrl+Shift+7<br>Ctrl (hold)+Scroll Wheel                              | Cmd (hold)+Scroll Wheel                |
| Zoom to maximum timeline view                                               | Ctrl+Shift+9<br>Ctrl (hold)+Scroll Wheel                              | Cmd+Shift+9<br>Cmd (hold)+Scroll Wheel |
| Zoom to timeline selection                                                  | Ctrl+Shift+8                                                          | Cmd+Shift+8                            |
| Play from beginning                                                         |                                                                       |                                        |
| Jump to beginning of timeline                                               | Ctrl+Home                                                             |                                        |
| Jump to beginning select                                                    | Ctrl+Shift+Home                                                       |                                        |
| Jump to end of timeline                                                     | Ctrl+End                                                              |                                        |
| Jump to end select                                                          | Ctrl+Shift+End                                                        |                                        |
| Next clip select                                                            | Ctrl+Shift+Alt+Right Arrow                                            | Cmd+Shift+Option+Period                |
| Previous clip select                                                        | Ctrl+Shift+Alt+Left Arrow                                             | Cmd+Shift+Option+Comma                 |
| Split and ripple move everything on track<br>This creates space on timeline | Shift+Drag Playhead                                                   | Shift+Drag Playhead                    |
| Ripple move                                                                 | Shift<br>1. Select clip on timeline.<br>2. Hold Shift and drag media. |                                        |
| Ripple trim                                                                 | Hold Shift and trim end of media in/out.                              |                                        |
| Ripple split and move everything on track at playhead                       | Shift+drag playhead                                                   | Shift+drag playhead                    |
| Make timeline selection                                                     | Ctrl<br>Hold and drag playhead                                        | Cmd<br>Hold and drag playhead          |
| Extend timeline range selection right                                       | Shift+Period                                                          | Shift+Period                           |
| Extend timeline range selection left                                        | Shift+Comma                                                           | Shift+Comma                            |
| Temporarily disable snapping                                                | Ctrl                                                                  | Ctrl                                   |

**▼**TechSmith<sup>®</sup>

| Function                       | Windows Hotkey | Mac Hotkey   |
|--------------------------------|----------------|--------------|
| Move up or down through tracks | Scroll Wheel   | Scroll Wheel |
| Increase Track Heights         | Alt+Plus       |              |
| Decrease Track Heights         | Alt+Minus      |              |

## Library Options

| Function                                          | Windows Hotkey                      | Mac Hotkey                          |
|---------------------------------------------------|-------------------------------------|-------------------------------------|
| Open Library tab                                  | R                                   | R                                   |
| Collapse selected folder / move upwards to parent | Left Arrow<br>-Or-<br>Double-click  | Left Arrow<br>-Or-<br>Double-click  |
| Collapse all folders                              | Ctrl+Left Arrow                     | Cmd+Left Arrow                      |
| Collapse all subfolders                           | Alt+Click                           | Option+Click                        |
| Expand selected folder                            | Right Arrow<br>-Or-<br>Double-click | Right Arrow<br>-Or-<br>Double-click |
| Expand all folders                                | Ctrl+Right Arrow                    | Cmd+Right Arrow                     |
| Expand all subfolders                             | Alt+Click                           | Option+Click                        |
| Select next element upwards                       | Up Arrow                            | Up Arrow                            |
| Select next element downwards                     | Down Arrow                          | Down Arrow                          |
| Scroll to top                                     | Home                                | Fn+Left Arrow                       |
| Scroll to bottom                                  | End                                 | Fn+Right Arrow                      |
| Scroll to and select top                          | Ctrl+Home                           | Option+Cmd+Up Arrow                 |
| Scroll to and select bottom                       | Ctrl+End                            | Option+Cmd+Down Arrow               |
| Scroll upwards by height of view                  | Page Up                             | Fn+Up Arrow                         |

| Function                           | Windows Hotkey                                    | Mac Hotkey                                           |
|------------------------------------|---------------------------------------------------|------------------------------------------------------|
| Scroll downwards by height of view | Page Down                                         | Fn+Down Arrow                                        |
| Delete selected items              | Delete                                            | Delete                                               |
| Select item                        | Click                                             | Click                                                |
| Multi-select items                 | Shift+Click<br>Shift+Up Arrow<br>Shift+Down Arrow | Shift + Click<br>Shift+Up Arrrow<br>Shift+Down Arrow |
| Add / Remove item from selection   | Ctrl+Click                                        | Cmd+Click                                            |
| Add timeline selection to Library  | Ctrl+Shift+A                                      | Cmd+Option+A                                         |
| Enter asset rename mode            | F2                                                | Enter                                                |

## Marker and Quiz Options

| Function                           | Windows Hotkey                       | Mac Hotkey    |
|------------------------------------|--------------------------------------|---------------|
| Add Marker                         | Shift+M                              | Shift+M       |
| Show / Hide marker view            | Ctrl+M                               | Ctrl+M        |
| Next Marker                        | Ctrl+]                               | Ctrl +]       |
| Select between Markers             | Ctrl+Shift+[<br>-Or-<br>Ctrl+Shift+] |               |
| Previous Marker                    | Ctrl+[                               | Ctrl +[       |
| Timeline Select to Previous Marker | Ctrl +Shift+[                        | Ctrl +Shift+[ |
| Timeline Select to Next Marker     | Ctrl+Shift+]                         | Ctrl+Shift+]  |
| Open Interactivity tab             | 1                                    | 1             |
| Add Quiz                           | Shift+Q                              | Shift+Q       |
| Show / Hide quiz view              | Ctrl+Q                               | Ctrl+Q        |

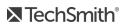

| Function                         | Windows Hotkey | Mac Hotkey |
|----------------------------------|----------------|------------|
| Jump to and select previous quiz | Ctrl+9         | Ctrl+9     |
| Jump to and select next quiz     | Ctrl+0         | Ctrl+0     |

#### Animations and Effects

| Function                                   | Windows Hotkey | Mac Hotkey |
|--------------------------------------------|----------------|------------|
| Open Transition tab                        | Т              | Т          |
| Add Last Used Transition to Selected Media | Shift+T        | Shift+T    |
| Open Behaviors tab                         | 0              | 0          |
| Open Animations tab                        | А              | А          |
| Jump to next animation                     | Alt+K          | Option+K   |
| Jump to previous animation                 | Shift+K        | Shift+K    |
| Add Custom Animation                       | Shift+A        | Shift+A    |
| Open Visual Effects tab                    | L              | Х          |
| Open Voice Narration tab                   | V              | V          |
| Start/Stop Voice Narration Recording       | Ctrl+Shift+V   |            |

### Text Options for Annotations

| Function                                 | Windows Hotkey    | Mac Hotkey        |
|------------------------------------------|-------------------|-------------------|
| Edit Text                                |                   | Option+Return     |
| Bold                                     | Ctrl+B            | Cmd+Shift+B       |
| Italic                                   | CTRL+I            | Cmd+Shift+I       |
| Select one character right of the cursor | Shift+Right Arrow | Shift+Right Arrow |

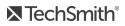

| Function                                 | Windows Hotkey        | Mac Hotkey                        |
|------------------------------------------|-----------------------|-----------------------------------|
| Select one character left of the cursor  | Shift+Left Arrow      | Shift+Left Arrow                  |
| Select all characters after the cursor.  | Shift+Down Arrow      | Shift+Down Arrow                  |
| Select all characters before the cursor. | Shift+Up Arrow        | Shift+Up Arrow                    |
| Underline                                | Ctrl+U                | Cmd+Shift+U                       |
| Copy selected text                       | Ctrl+C                | Cmd+C                             |
| Paste Text                               | Ctrl+V                | Cmd+V                             |
| Undo                                     | Ctrl+Z                | Cmd+Z                             |
| Redo                                     | Ctrl+Y                | Shift+Cmd+Z                       |
| Delete Text                              | Highlight text+Delete | Highlight text+Delete             |
| Align Left                               |                       | Select text, then:<br>Cmd+Shift+{ |
| Align Center                             |                       | Select text, then:<br>Cmd+Shift+\ |
| Align Right                              |                       | Select text, then:<br>Cmd+Shift+} |
| Copy Style                               |                       | Cmd+Option+C                      |
| Paste Style                              |                       | Cmd+Option+V                      |
| Show Special Characters                  |                       | Ctrl+Cmd+Spacebar                 |

## Captions

| Function         | Windows Hotkey | Mac Hotkey |
|------------------|----------------|------------|
| Add Caption      | Shift+C        | Shift+C    |
| Previous Caption | Shift+Tab      | Shift+Tab  |
| Next Caption     | Tab            | Tab        |

| Function                                     | Windows Hotkey | Mac Hotkey |
|----------------------------------------------|----------------|------------|
| Replay Current Caption Segment (Loop button) | Enter          | Enter      |
| Increase Caption Duration                    | Ctrl+ALT+]     | Cmd+]      |
| Decrease Caption Duration                    | Ctrl+ALT+[     | Cmd+[      |

### PowerPoint Add-In Hotkeys (Windows Only)

| Function | Current Windows Hotkey |
|----------|------------------------|
| Record   | Ctrl+Shift+F9          |
| Pause    | Ctrl+Shift +F9         |
| Stop     | Ctrl+Shift+F10         |

### ScreenDraw (Windows Only)

When using ScreenDraw, all drawing is permanently burned into the recording and cannot be changed or removed. Adding arrows or callouts in Camtasia Editor after recording creates a similar effect. However, arrows and callouts in Camtasia can be edited.

Add drawing effects like arrows and circles over the screen as your record with Camtasia Recorder's ScreenDraw feature.

- When recording full screen, use the ScreenDraw hotkeys to enable ScreenDraw and to change the tools.
- You can change the tool, color, or width of the drawing tools.

#### To Use ScreenDraw

- 1. Open Camtasia Windows Recorder.
- 2. Select Tools > Recording Toolbars > Effects toolbar.

3. Click the **Record** button to begin recording. After the countdown, the ScreenDraw option appears.

If recording Full Screen, use the ScreenDraw hotkeys to select tools, tool width, shape, and color.

- 4. Click the **ScreenDraw** button on the Effects toolbar.
- 5. The ScreenDraw tools expand. Select a tool and click and drag to draw on the screen.
  - To change the default tools, select an option from the dropdown list next to a tool on the Effects toolbar.
  - To undo the last ScreenDraw action, press Ctrl+Z.
  - To exit ScreenDraw mode, press Esc or Ctrl+Shift+D.

| Function          | Current Windows Hotkey |
|-------------------|------------------------|
| Program Options   |                        |
| Enable ScreenDraw | Ctrl+Shift+D           |
| Exit ScreenDraw   | Esc                    |
| Tool Width        | 1 through 8            |
| Undo              | Ctrl+Z                 |
| Redo              | Ctrl+Y                 |
| Shape             |                        |
| Frame             | F                      |
| Highlight         | Н                      |
| Ellipse           | E                      |
| Pen               | Р                      |
| Line              | L                      |
| Arrow             | A                      |
| Color             |                        |
| Black             | К                      |

| Function | Current Windows Hotkey |
|----------|------------------------|
| Blue     | В                      |
| Cyan     | С                      |
| Green    | G                      |
| Yellow   | Y                      |
| White    | W                      |
| Magenta  | Μ                      |
| Red      | R                      |